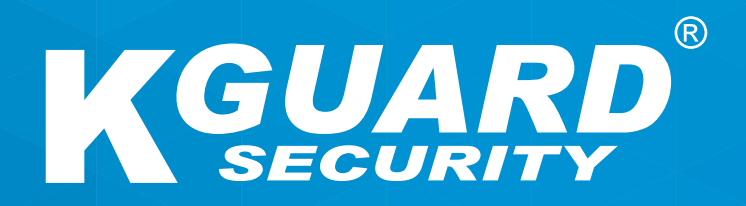

## **KULLANIM KILAVUZU HD Serisi TR**

**Varsayılan kullanıcı adı: admin Varsayılan** ş**ifre: 123456**

### **Bu Kılavuz Hakkında**

Bu belgedeki içerikler bilgi amaçlıdır ve önceden bildirilmeksizin değiştirilebilir. Bu kullanım kılavuzunun doğru ve eksiksiz olması için her türlü çabayı gösterdik. Ancak, ortaya çıkabilecek hatalar ve eksiklikler konusunda hiçbir yükümlülük kabul edilmez.

### **FCC Uyumluluk Bildirimi**

Bu cihaz test edilmiş ve FCC Kuralları Kısım 15 uyarınca bir Sınıf B dijital aygıta yönelik sınırlarla uyumlu olduğu belirlenmiştir. Bu sınırlar, bir yerleşim yeri kurulumunda zararlı parazite karşı makul düzeyde koruma sağlamak üzere tasarlanmıştır. Bu cihaz radyo frekansı enerjisi üretir, kullanır ve yayabilir; yönergelere göre kurulup kullanılmazsa radyo iletişimlerinde zararlı parazite neden olabilir. Ancak belirli bir kurulumda parazit olmayacağının garantisi yoktur. Bu cihaz, radyo veya televizyon yayınları alımında cihazın kapatılıp açılmasıyla belirlenebilen zararlı parazite neden olursa kullanıcının aşağıdaki önlemlerden biri veya birkaçıyla paraziti gidermeye çalışması önerilir:

- Alıcı anteni yeniden yönlendirin veya yeniden konumlandırın.
- Ürün ve alıcı arasındaki mesafeyi artırın.
- Ürünü alıcının bağlı olduğu devreden farklı bir devredeki prize bağlayın.
- Yardım için bayiye veya deneyimli bir radyo/televizyon teknisyenine danışın.
- Uygunluk Bildirimi

#### **Uygunluk Bildirimi**

Bu aygıt, FCC Kuralları Kısım 15'e uygundur. Çalıştırma aşağıdaki iki koşula bağlıdır:

1. Bu aygıt zararlı parazite neden olamaz.

2. Bu aygıt istenmeyen çalışmaya neden olabilen paraziti de içermek üzere her türlü paraziti almalıdır.

### **Telif Hakkı**

#### **Sorumluluğun Sınırlandırılması**

- Bu yayım, bunlarla sınırlı olmamak üzere, ticarete uygunluk, belirli bir amaca uygunluk veya bir üçüncü tarafın haklarını ihlal etmeme garantilerini içeren doğrudan ya da dolaylı hiçbir garanti verilmeksizin "OLDUĞU GİBİ" sağlanır.
- Bu yayım teknik hatalar veya basım hataları içerebilir. Buradaki bilgilerde, yayımın ve/veya karşılık gelen aygıtların iyileştirilmesi için herhangi bir anda değişiklikler yapılabilir.

#### **Garanti Reddi**

Sağlayıcı, ürünün değiştirilmesi veya makul bakımı dışında, aşağıdakileri içeren ama bunlarla sınırlı olmayan durumlar için herhangi bir tarafa ya da kişiye karşı hiçbir koşulda sorumlu olmayacaktır:

- Bunlarla sınırlı olmamak üzere, aygıttan kaynaklı veya aygıtla ilgili doğrudan ya da dolaylı, özel, bağlantılı veya emsal niteliğinde her türlü hasar ya da kayıp;
- Uygun olmayan kullanımdan veya kullanıcının kusurlu kullanımından kaynaklanan kişisel yaralanma ya da her türlü hasar;
- Aygıtın kullanıcı tarafından yetkisiz biçimde parçalara ayrılması, onarılması veya üzerinde değişiklikler yapılması;
- Sistemin bir üçüncü tarafa ait aygıtlarla birleştirilmesinden kaynaklanan her türlü sorun, bağlantılı uygunsuz durum veya kayıp ya da hasar;
- Kaydedilen verileri de içermek üzere, bir gözetleme kamerasından alınan görüntülerin bir nedenle kamuya açılması veya gözetleme dışında bir amaçla kullanılması sonucuyla gizliliğin ihlal edilmesinden dolayı, fotojenik konu olan herhangi bir kişi ya da kuruluş tarafından hasarlara yönelik yapılan iddia veya eylem.

### **Güvenlik Bilgileri**

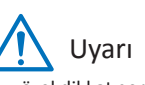

Dikkat

Bir eşkenar üçgen içindeki ok başlı yıldırım sembolü kullanıcıyı uyarmaya yöneliktir. Ürün kasasının yakınında, kullanıcı için tehlikeli olabilecek tehlikeli "gerilim" vardır.

Bu, özel dikkat gerektiren olası tehlikeyi, riski veya koşulu belirtmeye yönelik semboldür. Kullanıcının önemli çalıştırma ve bakım veya servis işlemi yönergelerine başvurması gereklidir.

#### **Güvenlik Önlemleri**

**• Elektrik bulunan parçalara dokunmayın.**

Elektrik çarpması önlenebilir. Aşağıda listelenen önerilere uyun. Elektrikli cihazın kusurlu kurulumu, yanlış topraklanması ve hatalı çalıştırılması ve bakımı her zaman tehlike nedenidir.

- **• Cihazı dış mekânda, sert rüzgârlı ve yağmurlu havada kurmaya çalışmayın.**
- **• Cihazı, yağmur yağarken dış mekânda kurmayın veya kaldırmayın.**
- **• Fırtına sırasında hiçbir cihazı kurmayı veya çalıştırmayı denemeyin.**
- **• Tüm elektrikli cihazları ve çalışma platformunu mutlaka topraklayın.**  Yanlışlıkla elektrik çarpmasını önleyin. Güç kaynağını, kontrol kabinlerini ve çalışma platformunu onaylı bir elektrik topraklamasına bağlayın.
- **• Mutlaka doğru kablo boyutunu kullanın.**

Kesintisiz aşırı yükleme kablo arızasına neden olacak ve olası bir elektrik çarpması veya yangın tehlikesiyle sonuçlanacaktır. Çalışma kablosu, fabrikayla aynı sınıflandırmada olmalıdır.

**• Kabloları ve bağlayıcıları her zaman iyi durumda tutun.** 

Uygun olmayan veya aşınmış elektrik bağlantıları kısa devrelere neden olabilir ve elektrik çarpması olasılığını yükseltebilir. Aşınmış, hasarlı veya çıplak kabloları kullanmayın.

**• Açık devre geriliminden mutlaka kaçının.** 

Eklenen gerilimler, elektrik çarpması tehlikesinin şiddetini yükseltebilir.

**• Cihazı ayarlarken mutlaka yalıtılmış eldivenler kullanın.** 

Elektrik çarpmasına karşı koruma sağlamak için, herhangi bir cihaz ayarı yapılırken güç kapatılmalı ve yalıtılmış eldiven kullanılmalıdır.

- **• Cihazı kurarken veya kaldırırken mutlaka uzun kollu gömlek gibi koruyucu elbise giyin.**
- **• Mutlaka yüksek, tam oturan ayakkabılar giyin.**
- **• Mutlaka gres veya yağ bulaşmamış temiz elbiseler giyin.**
- **• Çevrenizdeki çalışanları kıvılcım yayılmasına karşı koruyun.**
- **• Cihazı kurarken veya kaldırırken mutlaka uzun pantolon giyin.**
- **• Çalışmaya başlamadan önce mutlaka koruyucu kask veya sert şapka ve güvenlik ayakkabıları giyin.**
- **• Cihazı her zaman kuru yerlerde tutun.**
- **• Yüksek konumlarda çalışırken mutlaka emniyet kayışları/kemerleri kullanın.**
- **• Mutlaka kuru elbiseler giyin, nemden ve sudan kaçının.**
- **• Geceleri çalışırken mutlaka Kamusal Emniyet Yeleği giyin.**
- **• Tüm elektrik bağlantılarının sıkı, temiz ve kuru olduğundan emin olun.**
- **• Statik elektrik yükünü boşaltmak için iyice yalıtıldığınızdan emin olun.**
- **• Mutlaka kuru eldivenler, lastik tabanlı ayakkabılar giyin veya kuru bir masa ya da platform üzerinde durun.**
- **• Geçerli güvenlik standartlarına mutlaka uyun.**
- **• Göz, kulak ve vücut için mutlaka doğru koruma kullanın.**
- **• Karanlık, yetersiz havalandırmalı veya yüksek konumlarda çalışırken, çalışma alanında mutlaka ikinci bir kişi bulundurun.**
- **• Kıvılcım sıçramalarına, mekanik hasara veya diğer kazalara karşı iyi biçimde korunduğunuzdan emin olun.**
- **• Cihazı kurmadan önce telin kutupsallığının doğru olduğundan emin olun.**
- **• Cihazı her zaman dikkatli tutun.**
- **• Cihazın havalandırmasını engellemeyin.**
- **• Cihazın etrafına manyetik parçalar koymayın.**
- **• Cihazın üstüne nesneler yerleştirmeyin.**

## **İçindekiler**

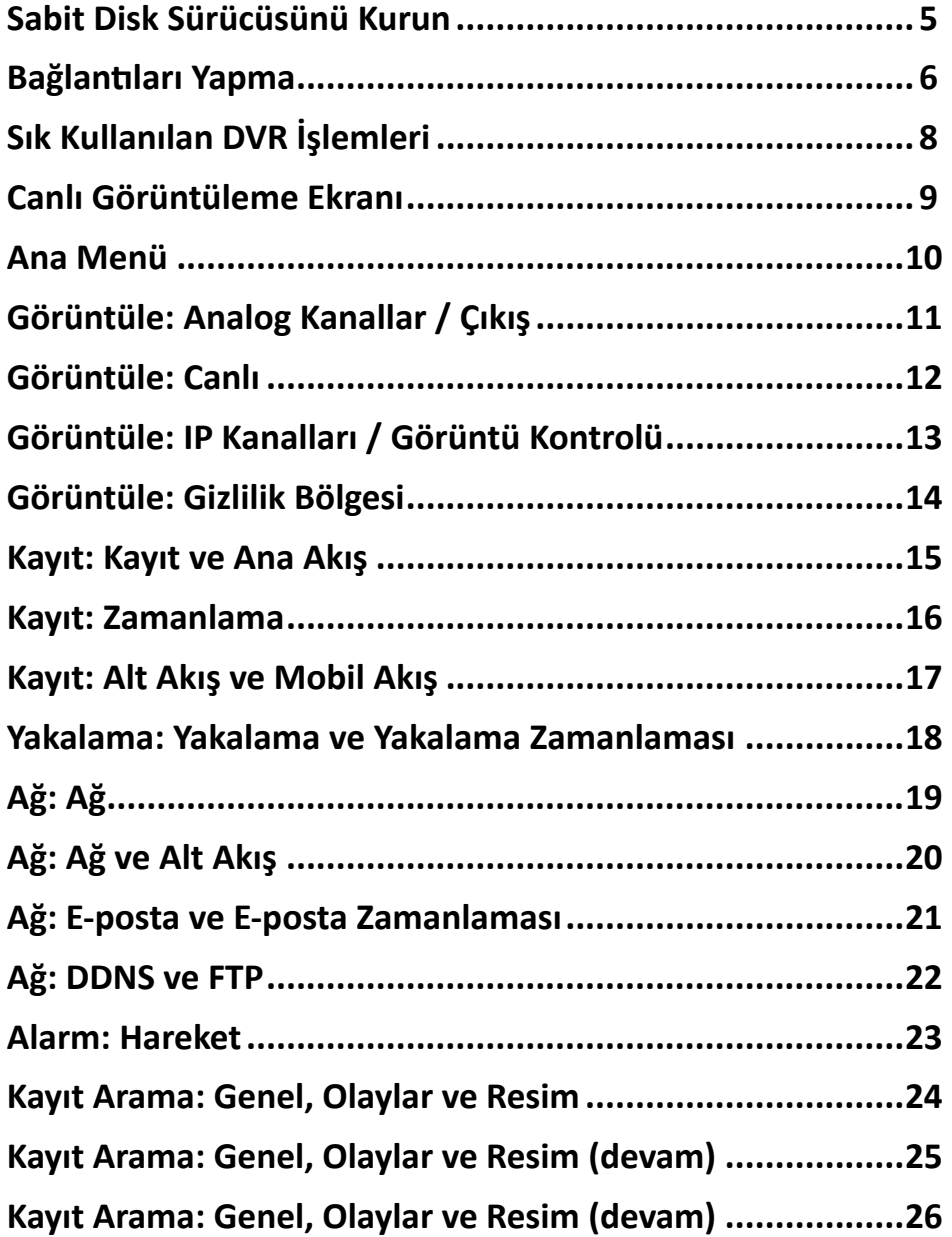

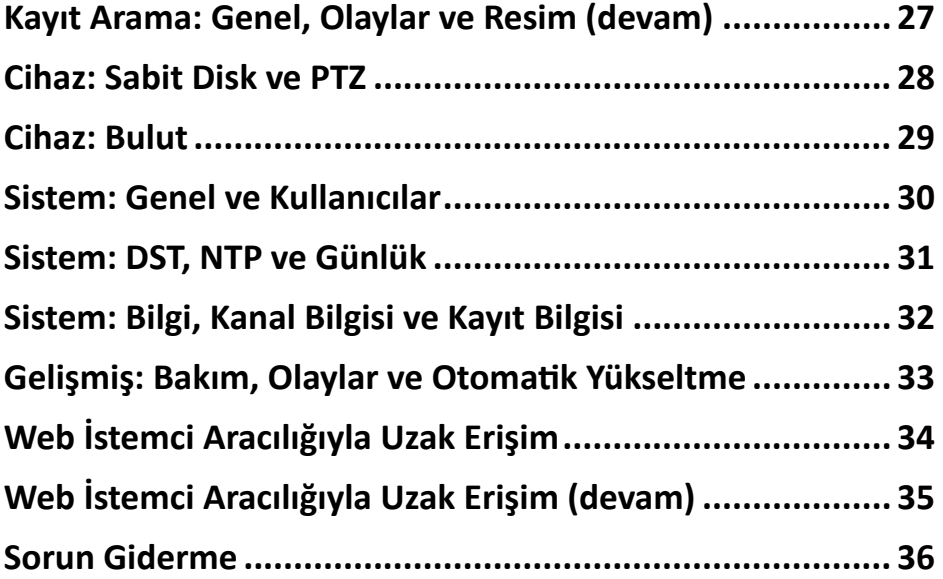

## **Sabit Disk Sürücüsünü Kurun**

<span id="page-4-0"></span>Bu DVR bir tane 3,5" veya 2,5" SATA sabit disk destekler.

**DİKKAT: Aygıtın gücü açıkken sabit disk sürücüyü takmayın veya çıkarmayın**.

NOT: *Satın aldığınız modele bağlı olarak, gerçek ürün aşağıdaki resimlerden biraz farklı olabilir.*

**a)** Veri ve güç kablolarını sabit diske bağlayıp, sabit diski DVR kasasının üzerine yerleştirin.

**b)** DVR kasasını dikkatlice çevirin ve sabit diski dört (4) vidayla DVR'ye sabitleyin.

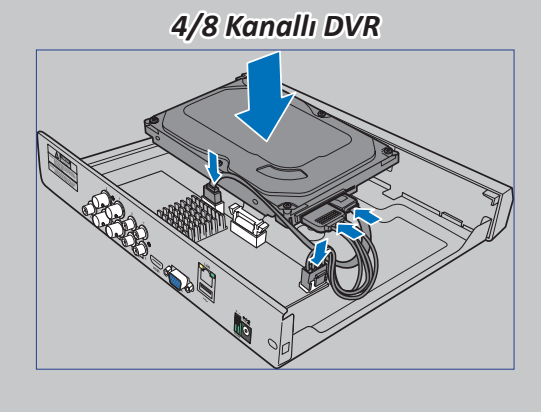

*16 Kanallı DVR*

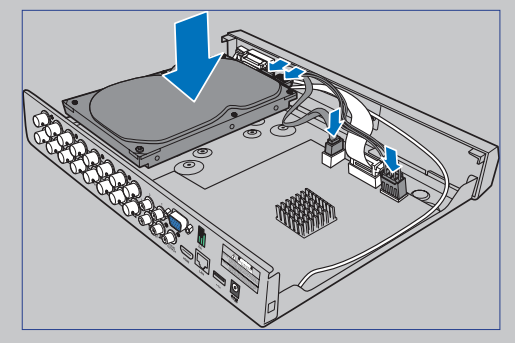

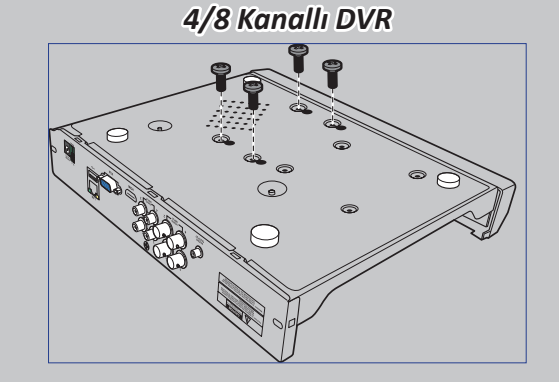

*16 Kanallı DVR*

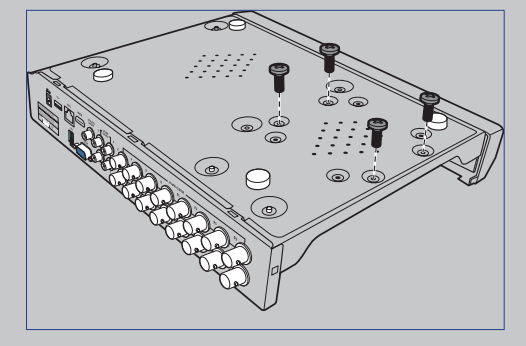

## **Bağlantıları Yapma**

### <span id="page-5-0"></span>**Ürüne Genel Bakış**

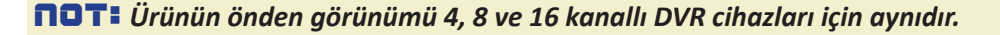

*Önden Görünüm (4 Kanallı DVR\*)*

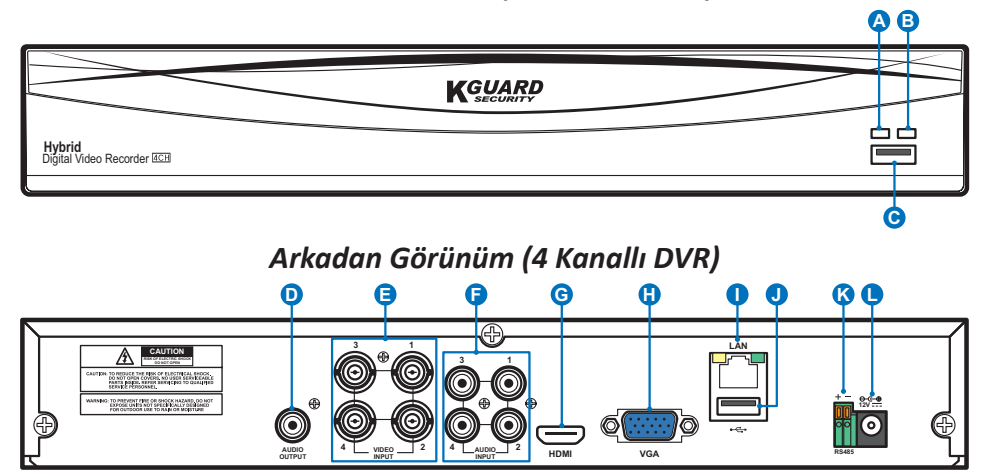

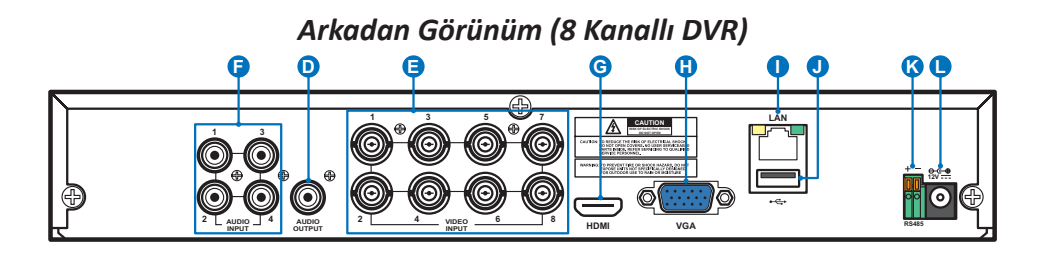

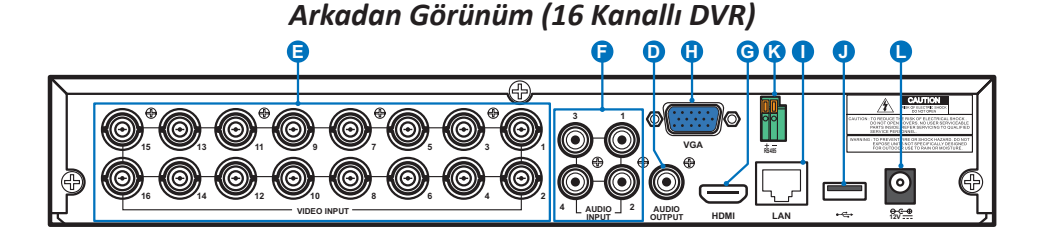

- **A) Sabit Disk LED'i** Sabit disk çalışırken yanıp söner.
- **B) Güç LED'i** DVR'da güç olduğunda yanar.
- **C) USB** Sağlanan fareyi buraya bağlayın.
- **D) Audio Out (Ses Çıkışı)** Hoparlör bağlantısı için.
- **E) Video In (Video Girişi)** Kameralar buraya bağlanır.

NOT: *Görüntü kalitesini sağlamak için, sağlanan KGUARD kameralarını kullanmanızı ya da KGUARD Megapixel CCTV kameralarını ayrıca satın almanızı öneririz.*

- **F) Audio In (Ses Girişi)** Mikrofon bağlantısı için.
- **G) HDMI** HDMI girişine sahip dijital televizyonu ya da monitörü buraya bağlayabilirsiniz.
- **H) VGA** VGA girişine sahip televizyonu ya da monitörü buraya bağlayabilirsiniz.
- **I) LAN** Ev ağınızı buraya bağladığınızda DVR cihazınıza Internet üzerinden erişebilirsiniz. Bir ağa bağlanmaya ek olarak, yerel ya da uzak ONVIF IP kameralara da erişebilirsiniz.
- **J) USB** Kaydedilen olayları yedeklemek için USB bellek sürücüsü bağlayın.
- **K) RS485** RS485 aracılığıyla bir hızlı kubbe kameraya bağlanır.
- **L) Güç** Güç adaptörü buraya bağlanır.

#### **Bağlantı Şeması**

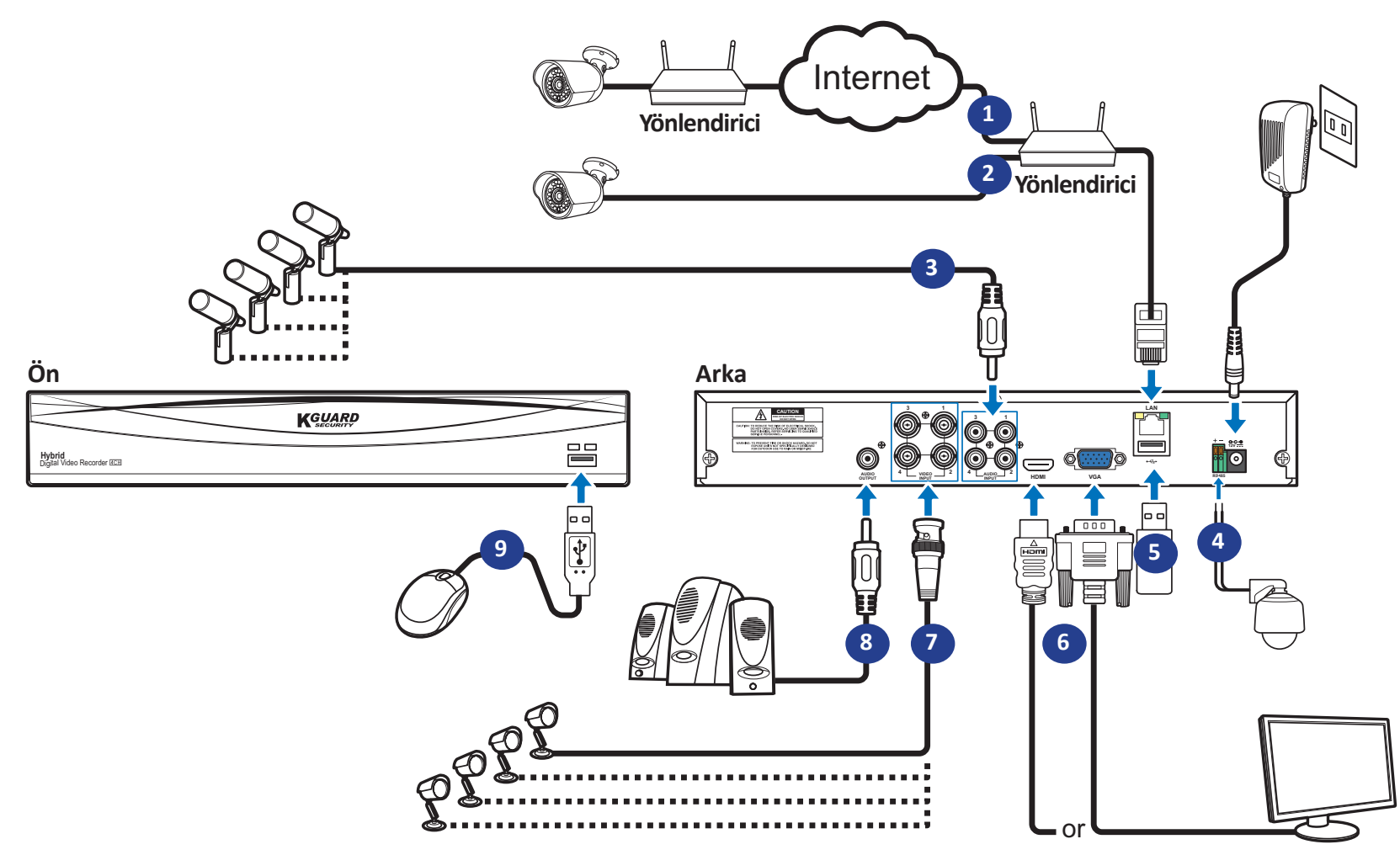

- **1)** Diğer IP kameralara Internet üzerinden uzaktan bağlanabilirsiniz.
- **2)** Yerel bağlantı için bir CAT.5E veya üstü RJ45 Ethernet kablosu bağlayın. Diğer IP kameralara yerel ağınız aracılığıyla bağlanabilirsiniz. NOT: *ONVIF IP kameraları görüntülemek için önce kameraları arayüz menüsü aracılığıyla bağlamalısınız. Lütfen bkz. ["Görüntüle: IP Kanalları / Görüntü Kontrolü", sayfa 13.](#page-12-1)*
- **3)** Kameralardan gelen sesi dinlemek isterseniz, mikrofon ve/veya ses destekli kameralar bağlayın.
- **4)** RS485 aracılığıyla bir hızlı kubbe kameraya bağlanır.
- **5)** Yedekleme ya da sistem yükseltme için USB bellek sürücüsü kullanın.
- **6)** DVR'nin video çıkışını HDMI veya VGA aracılığıyla televizyona ya da monitöre bağlayın.

**7)** Kameranın uzatma kablosunun BNC fişini DVR'nin arkasındaki Video giriş bağlayıcıya bağlayın.

#### NOT:

-*Analog kanalların etkinleştirildiğinden lütfen emin olun. Bkz. ["Görüntüle: Analog](#page-10-1)  [Kanallar / Çıkış", sayfa 11.](#page-10-1)*

-*Bu DVR, UTC işlevine (Nextchip Koaksiyel İletişim Kuralı) sahip kameraları destekler.*

- **8)** DVR'den canlı ses çıkışını veya ses kayıttan yürütmeyi dinlemek isterseniz hoparlör bağlayın.
- **9)** DVR'nin gücü açıldığında ilk ayarlama menüleri boyunca USB fare kullanmanız gerekir.

#### Hybrid DVR (HD Serisi)

## **Sık Kullanılan DVR İşlemleri**

#### <span id="page-7-0"></span>**Sağlanan Fareyi Kullanma**

# **A B**

#### **A) Sol Düğme B) Sağ Düğme**

- Menülerde bir öğe seçmek ve seçiminizi onaylamak için **bir kez tıklayın**.
- Tam ekranda görüntülemek için, Canlı Görüntüleme ekranında kanala **çift tıklayın**. Tam ekran modundan çıkmak için yeniden çift tıklayın.
- Hareket modunda bir alanı sürüklemek ya da menü modunda kaydırıcıların ve ölçeklerin değerlerini ayarlamak için **tıklayıp basılı tutun**.

### **Sanal Klavyeyi Kullanma**

Veri girmeniz gerektiği anda ekranda otomatik olarak sanal klavyeyi göreceksiniz.

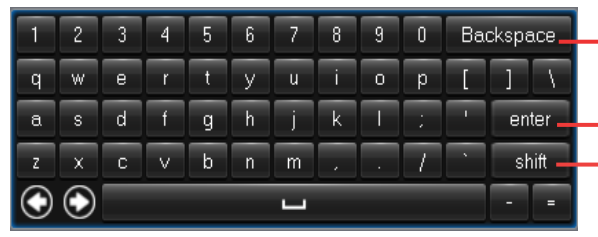

Bir karakter silmek için tıklayın

– Canlı Görüntüleme ekranında menüyü açmak ve menülerden çıkmak için **bir kez tıklayın**.

- Metin girmek için tıklayın Klavyeyi büyük harflere
- geçirmek için tıklayın

### **Ekranı Kilitleme**

Yetkisiz arayüz işlemlerini önlemek için ekran kilitlenir. Arayüz menüsüne erişmek için, kullanıcı adını ve şifreyi girerek kimliğinizi doğrulamanız gerekir.

Varsayılan kullanıcı adı ve şifre aşağıdaki gibidir:

- **• Kullanıcı adı**: **admin**
- **• Şifre**: **123456**

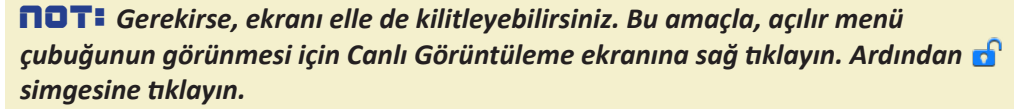

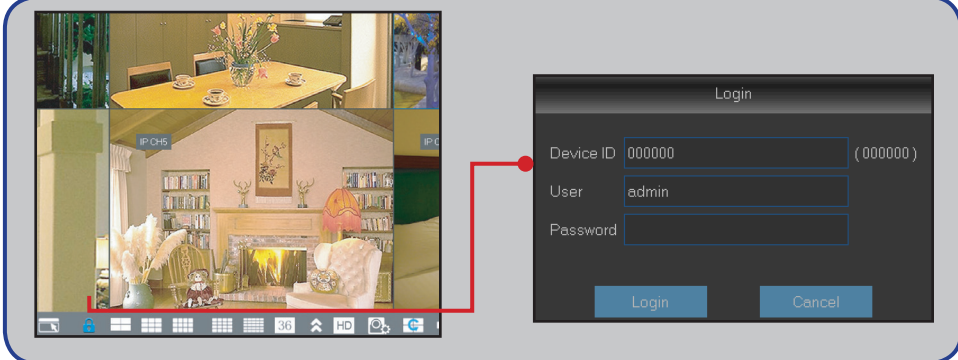

### **DVR'yi Yeniden Başlatma/Kapatma**

Yeniden başlatma ve kapatma işlemleri Ana Menü aracılığıyla gerçekleştirilebilir.

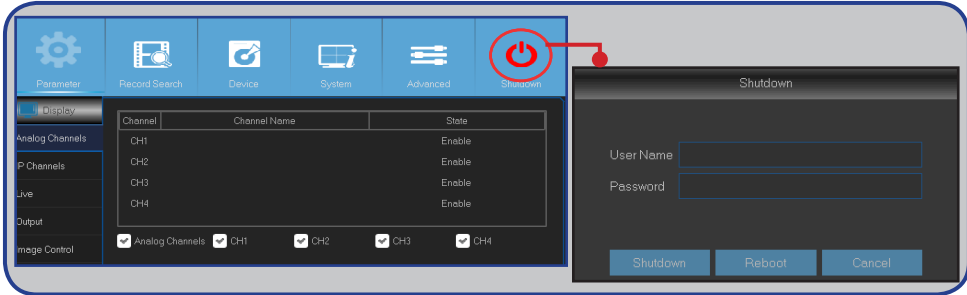

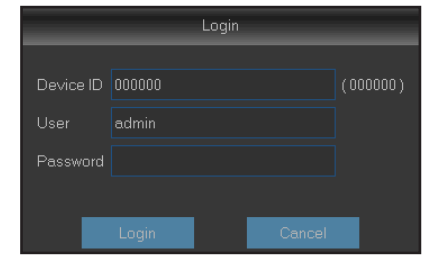

## **Canlı Görüntüleme Ekranı**

<span id="page-8-0"></span>Startup Wizard (Başlangıç Sihirbazı) işlevini kullandıktan veya atladıktan sonra gördüğünüz ilk ekrandır. Bu ekranda, tüm bağlı kameralardan canlı görünümleri görürsünüz. Görünüm, satın aldığınız DVR modeline bağlı olarak değişir.

**R M A B D E F G H I J K**  $\overline{A}$  **M**  $\overline{B}$  **M**  $\overline{B}$  **P C** Durum Simgeleri Menü çubuğu Hızlı Kamera Araç Çubuğu

#### **Durum Simgeleri**

**M** Hareket simgesi DVR'nin kameradan hareket algıladığını gösterir.

**H** Sabit disk simgesi, DVR'nin bir sabit disk algılayamadığını ya da sabit diskin biçimlendirilmediğini gösterir.

- **R** Bu, DVR'nin kayıt yapmakta olduğunu belirtir.
- **M** Kamera hareket algılayıp kayıt yapmaya başladığında bu simge görüntülenir.

**VIDEO LOSS (VİDEO KAYBI):** Kamera bağlantısı kayboldu.

**Off-line (Çevrimdışı):** Eklenen IP kamera çevrimdışı ya da bağlantısı kesilmiş.

**No Camera (Kamera Yok):** IP Kamera DVR'ye bağlı değil.

#### **Menü Çubuğu**

- **A)** Ana Menüyü açmak için tıklayın.
- **B)** Ekranı kilitlemek için tıklayın.
- **C)** Farklı kamera görünümlerine geçmek için tıklayın.
- **D)** Daha fazla yerleşim seçeneği görüntülemek için tıklayın.
- **E)** Tüm kanalları ana akışa veya alt akışa geçirmek için tıklayın (canlı görünüm çözünürlüğü için).
- **F)** Gerçek zamanlı, dengeli ve yumuşak görünüm arasında geçiş yapmak için tıklayın. Görünüm efekti modları, bit oranı ve çerçeve oranıyla yalnızca görüntülenen video kalitesini etkiler; kayıt kalitesi üzerinde etkisi yoktur.
- **G)** Kanalları, **Display (Görüntüle): Output (Çıkış)** menüsünde ayarlanan sıralamayla görüntülemeyi başlatmak için tıklayın. Lütfen bkz. [sayfa 11.](#page-10-1)
- **H)** Ses düzeyini ayarlamak için tıklayın.
- **I)** Bir PTZ kamera için başlatma/durdurma amacıyla tıklayın.
- **J)** Videoları kayıttan yürütmek isterseniz tıklayın.

#### **Hızlı Kamera Araç Çubuğu**

**K)** Buraya tıklayarak bir görüntüyü elle yakalayabilirsiniz.

- **L)** Kanal kaydını elle başlatmak için tıklayın.
- **M)** Son 5 dakikalık kaydın kanal kayıttan yürütmesini gözden geçirmek için tıklayın.
- **N)** Buraya tıklayarak kanalı yakınlaştırabilirsiniz.
- **O)** Buraya tıklayarak kanal renk ayarlarını yapabilirsiniz.
- **P)** Buraya tıklayarak kamera PTZ ayarlarını yapılandırabilirsiniz.

## **Ana Menü**

<span id="page-9-0"></span>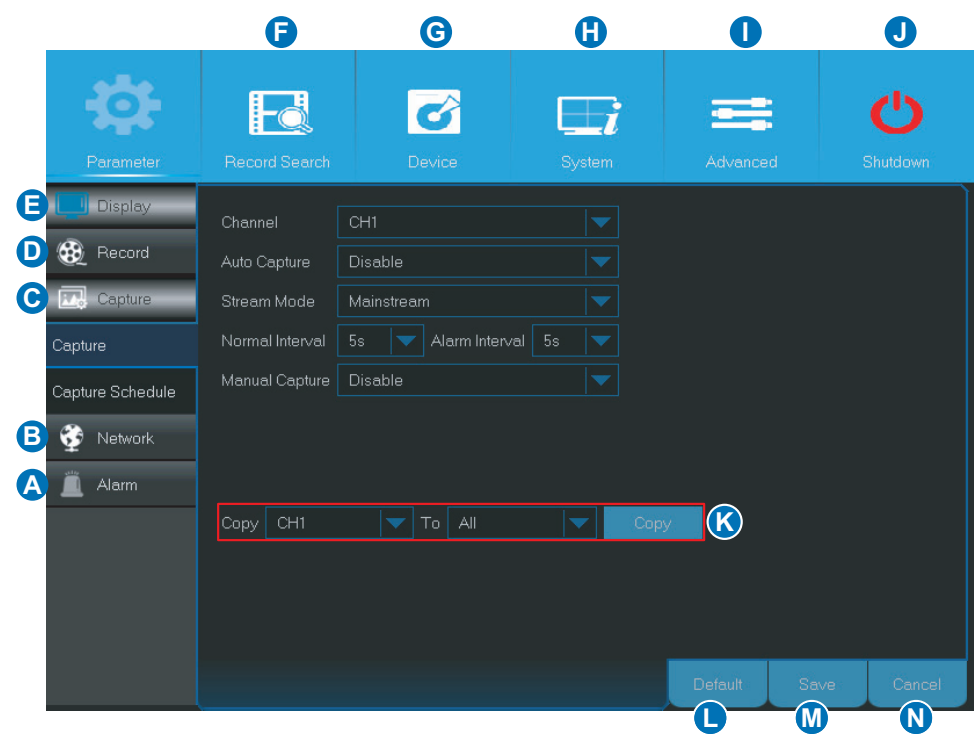

- <span id="page-9-1"></span>**A) Alarm** - Bu menü seçeneğiyle hareket alanı ve hassasiyetini ayarlayabilirsiniz.
- **B) Network (Ağ)** Bu menü seçeneğiyle DVR'nin ağa erişim parametrelerini, e-posta ayarlarını ve DDNS parametrelerini yapılandırabilirsiniz.
- **C) Capture (Yakala)** Bu menü seçeneğiyle görüntüleri yakalayabilirsiniz.
- **D) Record (Kayıt)** Bu menü seçeneğiyle kayıt seçeneklerini yapılandırabilir ve kayıt zamanlamasını ayarlayabilirsiniz.
- **E) Display (Görüntüle)** Bu menü seçeneğiyle kanalların Canlı Görüntüleme ekranında nasıl görüntüleneceğini yapılandırmak amacıyla, renk ayarı, video çıkış çözünürlüğü, gizlilik alanları gibi ayarları yapabilirsiniz.
- **F) Record Search (Kayıt Arama)** Bu menü seçeneğiyle kayıtları, olayları ve yakalanmış görüntüleri arayabilirsiniz.
- **G) Device (Aygıt)** Bu menü seçeneğiyle dâhili sabit diski biçimlendirebilir, kullanılabilir alanı görüntüleyebilir, PTZ yapılandırma parametrelerini ayarlayabilir ve DVR cihazınızı Dropbox hesabınıza bağlamak için bağlantı parametrelerini düzenleyebilirsiniz.
- **H) System (Sistem)** Bu menü seçeneğiyle tarih ve saat gibi genel DVR ayarlarını düzenleyebilirsiniz.
- **I) Advanced (Gelişmiş)** Bu menü seçeneğiyle bakım görevlerini düzenleyebilir ve sistemi güncelleyebilirsiniz.
- **J) Shutdown (Kapat)** Bu menü seçeneğiyle DVR'yi kapatabilir ya da yeniden başlatabilirsiniz.
- **K) Copy (Parameters) To (Parametreleri Buraya Kopyala)** Buraya tıklayarak geçerli ayarları tüm kanallara ya da belirli bir kanala kopyalayabilirsiniz.
- **L) Default (Varsayılan)** Buraya tıklayarak varsayılan ayarları geri yükleyebilirsiniz.
- **M) Save (Kaydet)** Buraya tıklayarak değişiklikleri kaydedebilirsiniz.
- **N) Cancel (İptal)** Buraya tıklayarak değişiklikleri yok sayabilirsiniz.

## **Görüntüle: Analog Kanallar / Çıkış**

<span id="page-10-0"></span>Bu menüyle analog kanalları etkinleştirebilir ya da devre dışı bırakabilirsiniz.

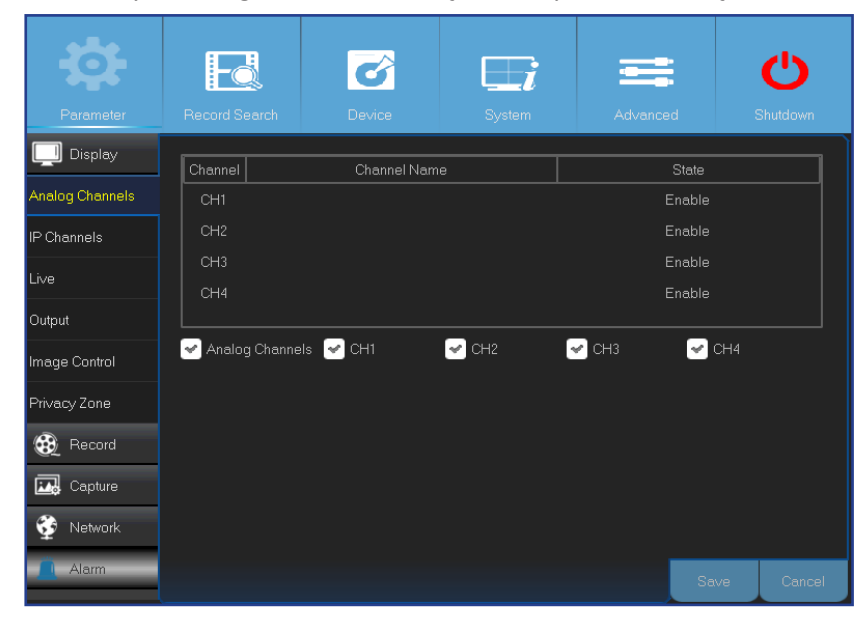

Bu menüyle video çıkış parametrelerini yapılandırabilirsiniz.

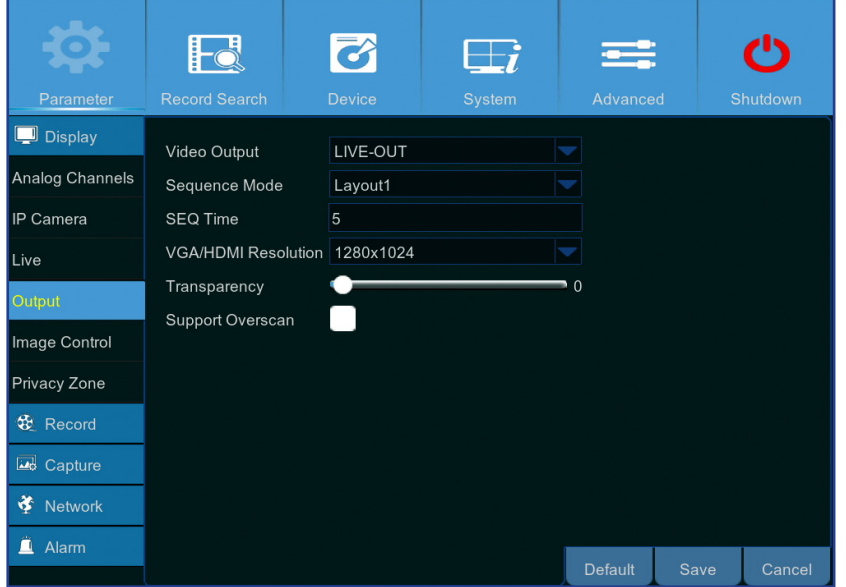

- <span id="page-10-1"></span>**• Channel (Kanal)**: Kanal kimliğini görüntüler.
- **• Channel Name (Kanal Adı)**: Kanalın adını görüntüler.
- **• State (Durum)**: Kanalın durumunu görüntüler.
- **• Analog Channel (Analog Kanal)**: Kanal kimliğinin yanındaki onay kutusuna tıklayarak analog kanalı etkinleştirebilir ya da devre dışı bırakabilirsiniz.

NOT: *Kanal durumunda değişiklik yaptıktan sonra değişiklikleri kaydetmek için Save (Kaydet) düğmesine tıklayın. Değişiklikleri onaylamanız istenir. Onaylamak için OK (Tamam) düğmesine tıklayın.*

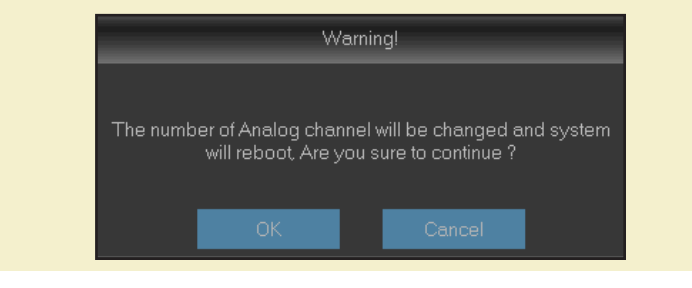

- **• Video Output (Video Çıkışı)**: Canlı görüntüleme ekranı için kullandığınız monitör budur.
- **• Sequence Mode (Sıralı Mod)**: Kanalları canlı görünümde sırayla görüntülemek için açılır menüden sık kullandığınız yerleşimi seçin.
- **• SEQ Time (Sıralı Süresi):** Bir sıralamada görüntülenen bir kanaldaki canlı görünümün ne kadar süreceğini belirleyin.
- **• VGA/HDMI Resolution (VGA/HDMI Çözünürlüğü)**: Monitörünüzün/televizyonunuzun desteklediği en yüksek çözünürlüğü seçin. Çözünürlük ne kadar yüksek olursa, görüntülerinizde o kadar fazla ayrıntı görürsünüz. Çözünürlük değiştirildikten sonra DVR yeniden başlatılır.
- **• Transparency (Şeffaflık)**: Menülerinizin ne kadar şeffaf olacağını seçin. Ayarları düzenlerken ne olup bittiğini görmeye devam etmek isterseniz kısmen şeffaf (arkasını gösteren) modu seçin.
- **• Support Overscan (Üst Tarama Destekle)**: Burayı işaretleyerek video görüntüsünün canlı görüntüleme ekranındaki yerini ayarlayabilirsiniz.

## **Görüntüle: Canlı**

<span id="page-11-0"></span>Bu menüyle kanal parametrelerini yapılandırabilirsiniz.

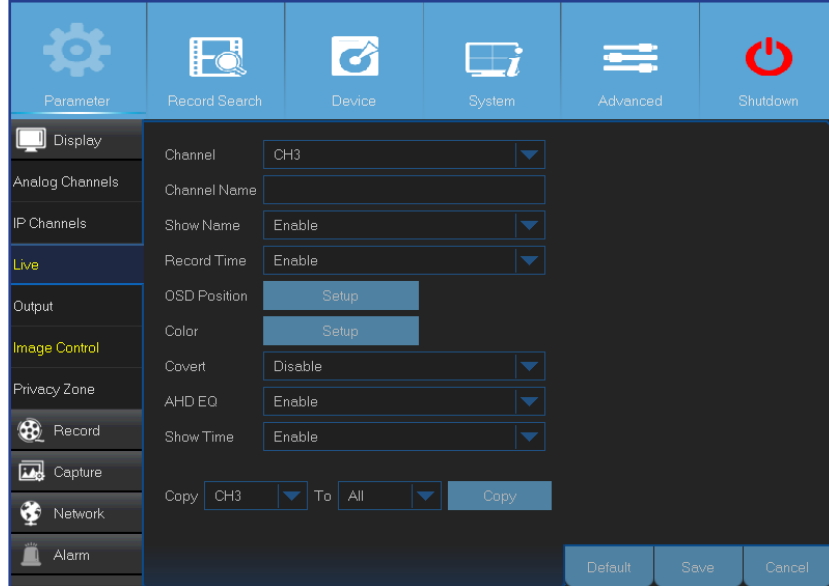

- **• Channel (Kanal)**: Değişiklik yapmak istediğiniz kanalı seçin.
- **• Channel Name (Kanal Adı)**: Kanalın adını girin.
- **• Show Name (Adı Göster)**: Canlı ekranda kanalın adının görünmesini etkinleştirin.
- **• Record Time (Kayıt Süresi)**: Kanalda kayıt süresini görmek istemezseniz devre dışı bırakın.
- **• OSD Position (Ekranda Gösterim Konumu)**: Kanalı izlerken kanal adı ile geçerli tarihin nerede görüntüleneceğini belirlemek için **Setup (Ayarla)** düğmesine tıklayın. Kanal adı kutusunu ve tarih/ saat kutusunu kanal görünümünde istediğiniz yere sürükleyin.

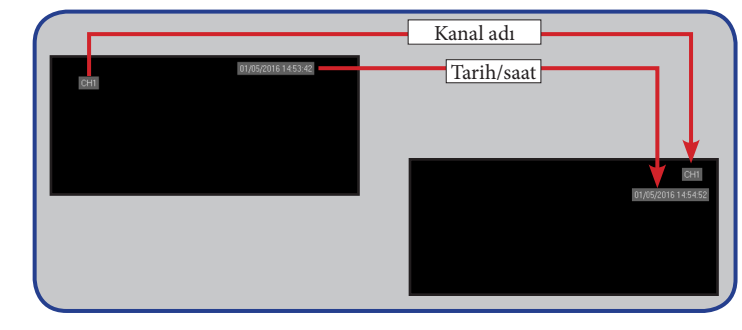

**• Color (Renk)**: Video rengi ayarlarını yapılandırmak için **Setup (Ayarla)** düğmesine tıklayın.

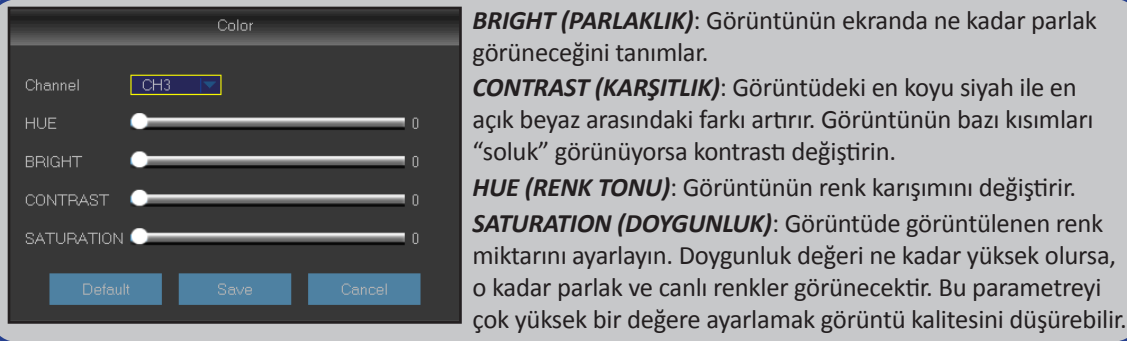

- **• Covert (Gizle)**: Bu kanalı Canlı Görüntüleme ekranında izlemek istemezseniz bu özelliği etkinleştirin. Bu seçeneği devre dışı bırakmak ya da etkinleştirmek sabit diskteki video kaydını etkilemez.
- **• AHD EQ**: AHD EQ (İyileştirilmiş Kalite) işlevini etkinleştirin ya da devre dışı bırakın. Bu parametreyi ancak ileri düzey kullanıcıysanız yapılandırın.
- **• Show Time (Saati Göster)**: Kanalda geçerli saati görmek istemezseniz devre dışı bırakın.

#### Hybrid DVR (HD Serisi)

## **Görüntüle: IP Kanalları / Görüntü Kontrolü**

<span id="page-12-0"></span>Bu menüyle IP kamera yapılandırmalarını ekleyebilir ve değiştirebilirsiniz.

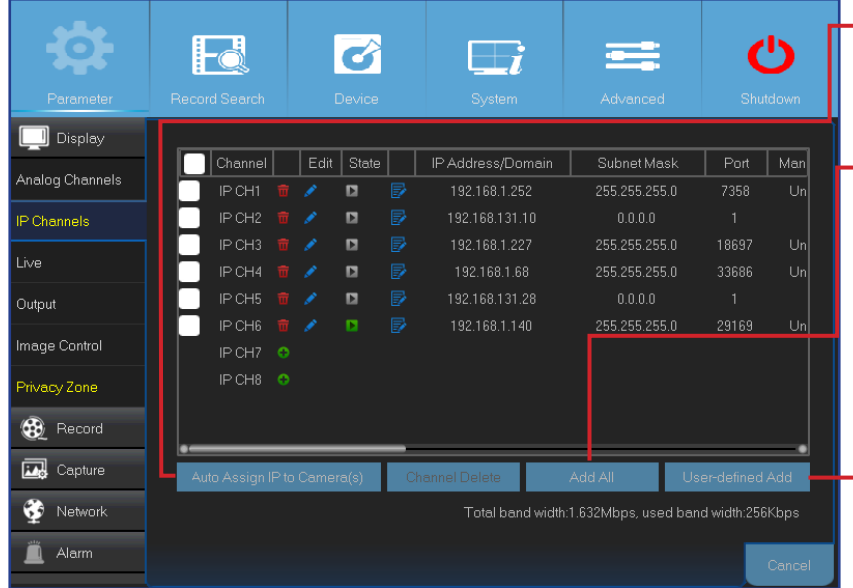

<span id="page-12-1"></span>**• Auto Assign IP to Camera(s) (Kameralara IP'yi Otomatik Ata)**: Buraya tıklayarak DVR cihazınıza önceden bağlanmış IP kameraya yeniden bir IP adresi atayabilirsiniz.

**• Add All (Tümünü Ekle)**: Buraya tıklayarak yerel ONVIF kameralar (DVR ve IP kameralar aynı yönlendiriciye bağlanır) ekleyebilirsiniz. Bağlantıyı tamamlamak için IP kameranın kullanıcı adını ve şifresini girip **OK (Tamam)** düğmesine tıklayın.

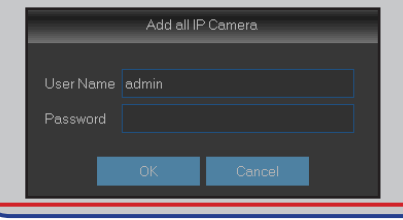

**• User-defined Add (Kullanıcı Tanımlı Ekle)**: Buraya tıklayarak Internet üzerinden uzak ONVIF kameraları ekleyebilirsiniz.

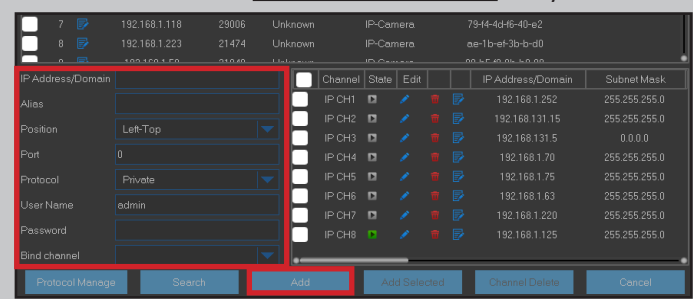

IP kameranın bağlantı parametrelerini girin: **IP Address/Domain (IP Adresi/Etki Alanı)**, **Port (Bağlantı Noktası)**, **Protocol (İletişim Kuralı)**, **User Name (Kullanıcı Adı)** ve **Password (Şifre)**. Ardından **Add (Ekle)** düğmesine tıklayın.

Bu menüyle kamera ayarlarını yapılandırabilirsiniz. Bazı IP kameralar bu özelliği desteklemeyebilir ve IP kamera ayarları DVR kullanılarak da değiştirilemez.

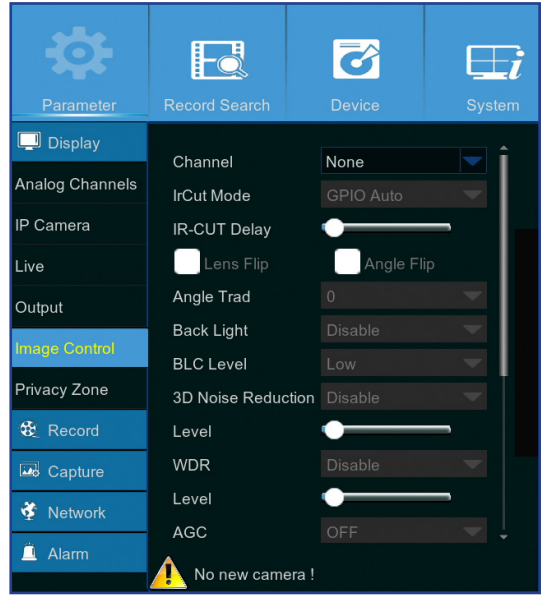

- **• Channel (Kanal)**: Değişiklik yapmak istediğiniz kanalı seçin.
- **• IrCUT Mode (IrCUT Modu)**: Kameranın hem gündüz hem de gece düzgün çalıştığından emin olmak için istediğiniz yerleşik filtre değiştirme modunu seçin.
- **• IR-CUT Delay (IR-CUT Gecikmesi)**: IR-CUT geçiş süresi gecikmesini ayarlayın.
- **• Lens Flip/Angle Flip (Mercek Çevir/Açı Çevir)**: Burayı işaretleyerek otomatik mercek çevirme ve/veya açı çevirmeyi etkinleştirebilirsiniz.
- **• Angle Trad (Geleneksel Açı)**: Çevirme açısını ayarlayın.
- **• Back Light (Arka Işık)**: Parlak ışık kaynaklarına karşı çekim yaparken cisimlerin karanlığını telafi etmek için bu özelliği etkinleştirin. Örneğin güneş ışığında.
- **• BLC Level (BLC Düzeyi):** Arka ışık telafi düzeyini ayarlayın.
- **• 3D Noise Reduction (3 Boyutlu Gürültü Azaltma)**: Video gürültüsünü dijital olarak en aza indirmek ve DVR depolama alanını artırmak için bu özelliği seçin.
- **• Level (Düzey)**: Gürültü azaltma düzeyini ayarlayın.
- **• WDR (Geniş Dinamik Aralık)**: Parlak ışık kaynaklarının varlığında karanlıkta çekim yaparken

parlaklığın ve kontrastın otomatik olarak ayarlanmasını sağlamak için etkinleştirin.

- **• Level (Düzey)**: WDR düzeyini ayarlayın.
- **• AGC (Otomatik Kazanç Kontrolü)**: Değişken aydınlatmalı ortamlarda çekim yaparken yapılandırın. Karanlık alanlarda video görüntüsü daha parlak olur.
- **• White Balance (Beyaz Dengesi)**: Beyaz düzeyini Auto (otomatik ayarlama), Manual (kırmızı ve mavi kazancını elle ayarlama), indoor (iç mekâna göre en uygun duruma getirilmiş) arasından seçin.
- **• Red/Green/Blue (Kırmızı/Yeşil/Mavi)**: Kırmızı/yeşil/mavi değerini ayarlayın.
- **• Shutter (Örtücü)**: Örtücü modunu ayarlayın.
- **• Time Exposure (Pozlama Süresi)**: Kameranın poz süresini ayarlayın.
- **• Defog Mode (Sis Giderme Modu)**: Sisli ortamlarda video kalitesini iyileştirmek için kullanın.
- **• Level (Düzey)**: Sis giderme düzeyini ayarlayın.

## **Görüntüle: Gizlilik Bölgesi**

<span id="page-13-0"></span>Görüntünün bazı kısımlarını örtmek isterseniz, bu menüyle Gizlilik Bölgeleri oluşturabilirsiniz. Kanal görünümünde istediğiniz yer ve büyüklükte dört taneye kadar gizlilik bölgesi oluşturabilirsiniz. Bu bölgeler "kırmızı dikdörtgen alanlar" olarak görünür. Varsayılan kırmızı hatlı dikdörtgenin içine tıklayıp, bir gizlilik bölgesi oluşturmak istediğiniz yere sürüklemeniz yeterlidir.

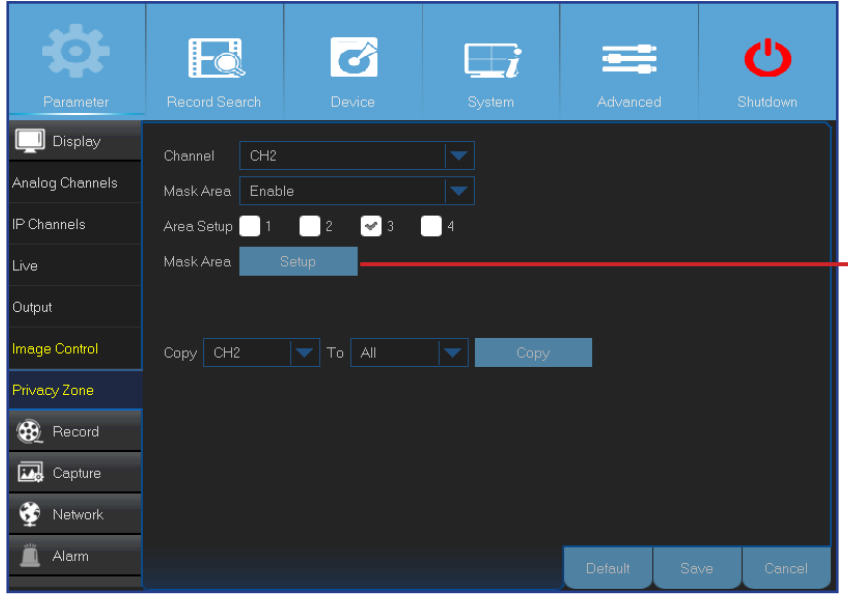

- **• Channel (Kanal)**: Gizlilik bölgeleri oluşturmak istediğiniz kanalları seçin.
- **• Mask Area (Alanı Maskele)**: Gizlilik alanları ayarlamak için bu işlevi etkinleştirmeniz gerekir.
- **• Area Setup (Alan Ayarı)**: Kaç tane gizlilik alanı oluşturmak istediğinize karar verip alanları isaretlevin.
- **• Mask Area (Alanı Maskele)**: Kanalı tam ekran modunda açıp gizlilik bölgelerini işaretlemeye başlamak için **Setup (Ayarla)** düğmesine tıklayın. **Area Setup (Alan Ayarı)** kısmında seçtiğiniz alan sayısına bağlı olarak, kanal görünümünde siyah dikdörtgenlerle örtülmüş alanlar göreceksiniz. Alanları işaretlemeyi tamamladığınızda Ana Menüye dönmek için sağ tıklayın.

NOT: *Gizlilik bölgeleri ne canlı kanal görünümünde ne de video dosyasında görünür. Canlı görünümde ve video dosyasında gizlilik bölgelerini siyah kutularla örtülü şekilde görürsünüz.*

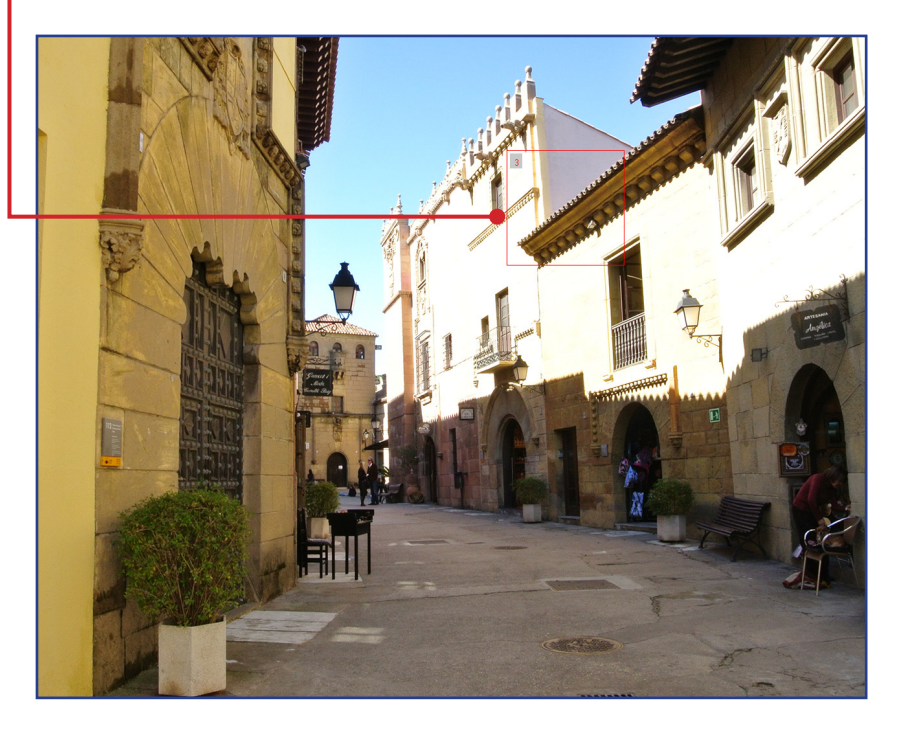

## **Kayıt: Kayıt ve Ana Akış**

<span id="page-14-0"></span>Bu menüyle kanal kayıt parametrelerini yapılandırabilirsiniz.

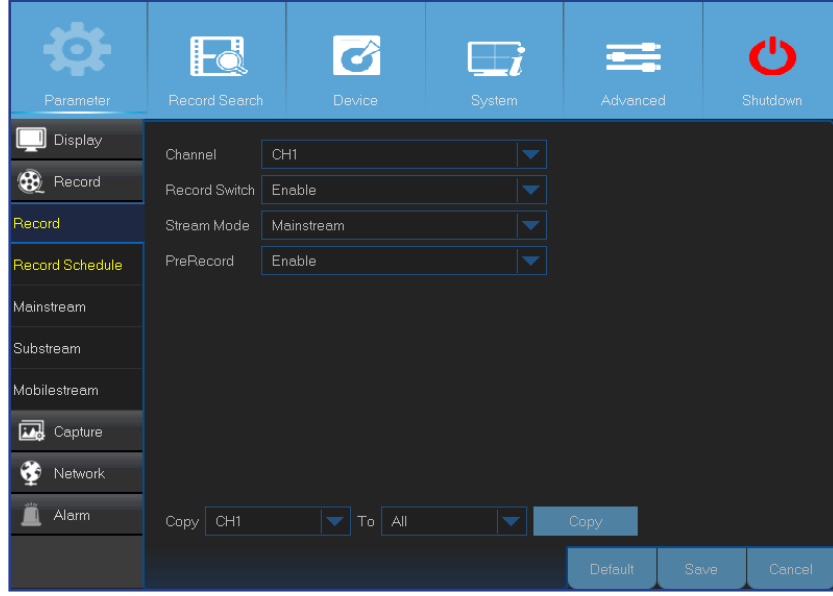

- <span id="page-14-1"></span>**• Channel (Kanal)**: Kayıt parametreleri ayarlanacak kanalı seçin.
- **• Record Switch (Kayıt Düğmesi)**: Videonun sabit diske kaydedilmesine izin vermek için etkinleştirin.
- **• Stream Mode (Akış Modu)**: Kayıt çözünürlüğünü seçin. Kullanılabilir seçenekler Mainstream (Ana Akış) ve Substream (Alt Akış) şeklindedir.
- **• PreRecord (Ön Kayıt)**: Bu seçenek etkinleştirilirse DVR bir olay meydana gelmeden birkaç saniye önce kayda başlar. Birincil kayıt türünüz hareket temelliyse bu seçeneği kullanın.

Bu menü, kayıtlı video parametrelerini yapılandırmanızı sağlar. Bu ayarlarda uygulayacağınız tüm değişiklikler sabit diske kaydedilen videoyu etkiler.

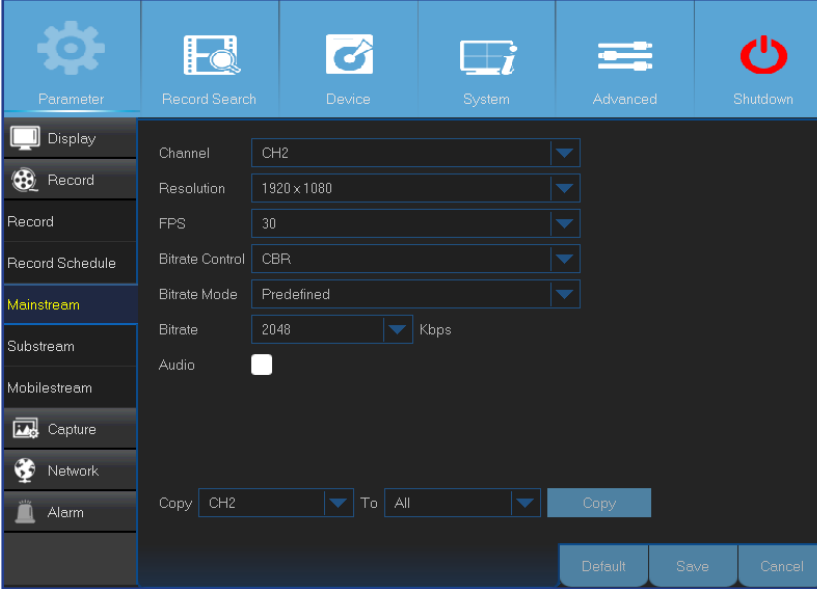

- **• Channel (Kanal)**: Kayıtla ilgili bilgilerin yapılandırılacağı kanalı seçin.
- **• Resolution (Çözünürlük)**: Bu parametreyle, kaydedilen görüntünün ne kadar büyük olacağı tanımlanır.
- **• FPS**: Bu parametreyle, DVR'nin saniyede kaç kare kaydedeceği tanımlanır.
- **• Bitrate Control (Bit Oranı Kontrolü)**: Manzaranın karmaşıklığına göre bit oranı düzeyini seçin. Gri bir duvar gibi basit manzaralarda sabit bit oranı (**CBR**) uygundur. Yoğun bir sokak gibi daha karmaşık manzaralarda değişken bit oranı (**VBR**) uygundur.
- **• Bitrate Mode (Bit Oranı Modu)**: Bit oranını kendiniz ayarlamak isterseniz **User-defined (Kullanıcı tanımlı)** modunu seçin. Önceden tanımlı bit oranını seçmek isterseniz **Predefined (Önceden tanımlı)** modunu seçin.
- **• Bitrate (Bit Oranı):** Bu parametre, DVR'nin video kaydetmek için kullanacağı veri aktarım hızına karşılık gelir. Daha yüksek bit oranlarında kodlanan kayıtların kalitesi daha iyi olur.
- **• Audio (Ses)**: DVR'ye bağlı mikrofon ya da ses özellikli bir kamera (ürünle verilmez) kullanarak videoları sesli kaydetmek isterseniz bu seçeneği seçin. Ses seçeneği yalnızca 1 ila 4 kanalları için kullanılabildiğinden, bu kanallara ses özellikli bir kamera bağlamanız gereklidir.

## **Kayıt: Zamanlama**

<span id="page-15-0"></span>Bu menüyle DVR'nin ne zaman video kaydedeceğini belirleyebilir ve her bir kanal için kayıt modunu tanımlayabilirsiniz. Kayıt zamanlaması aracılığıyla normal (sürekli) kayıt ve hareket kaydıyla günlük ve saatlik kayıtlar gibi bir zamanlama düzenleyebilirsiniz. Kayıt modunu ayarlamak için ilk önce mod radyo düğmesini (Normal ya da Hareket) işaretleyin ve ardından saat dilimlerini işaretlemek için imleci sürükleyin. Kayıt zamanlaması yalnızca tek bir kanal için geçerlidir. Aynı kayıt zamanlamasını farklı kanallar için de kullanmak isterseniz **Copy To (Buraya Kopyala)** işlevini kullanın.

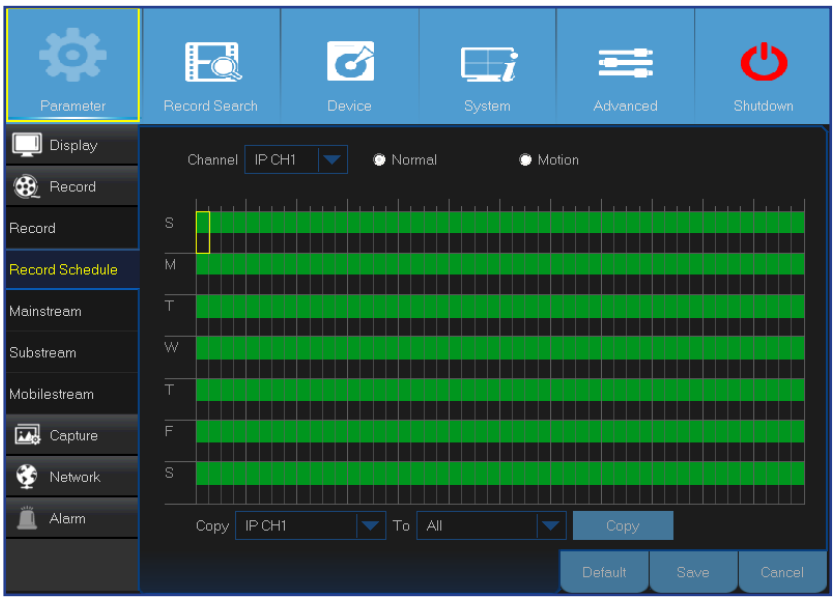

Soldaki resimde Kanal 1 için bir kayıt zamanlaması gösterilmiştir. Örnek zamanlamaya göre, Kanal 1, 7 gün 24 saat kayıt yapacaktır.

NOT: *İlgili kanal için kayıt yapmayı etkinleştirdiğinizden emin olun. Lütfen bkz. ["Kayıt: Kayıt ve Ana Akış",](#page-14-1)  [sayfa 15](#page-14-1).*

- **• Channel (Kanal)**: Kayıt parametreleri ayarlanacak kanalı seçin.
- **• Normal**: Saat diliminin yeşil renkte işaretlenmesi kanalın o saat dilimi için normal kayıt yapacağını gösterir.
- **• Motion (Hareket)**: Saat diliminin sarı renkte işaretlenmesi ilgili kanalın o saat dilimi boyunca yalnızca hareket algılandığında kayıt yapacağını gösterir. Saklama alanı verimliliği için bu tür kaydın kullanılmasını öneririz.

NOT: *Hareket algılamayı kullanmak için Alarm menüsünde kanal için hareket ayarlarını etkinleştirmeli ve yapılandırmalısınız. Lütfen bkz. ["Alarm: Hareket", sayfa 23](#page-22-1).*

**• No Record (Kayıt Yok)**: Saat diliminin siyah renkle işaretlenmesi o dilim için kayıt planlanmadığını gösterir.

## **Kayıt: Alt Akış ve Mobil Akış**

<span id="page-16-0"></span>Bu menüyle, Web İstemci gibi uzaktan erişim aracılığıyla görüntülenen belirli bir kanalın ayarlarını yapılandırabilirsiniz.

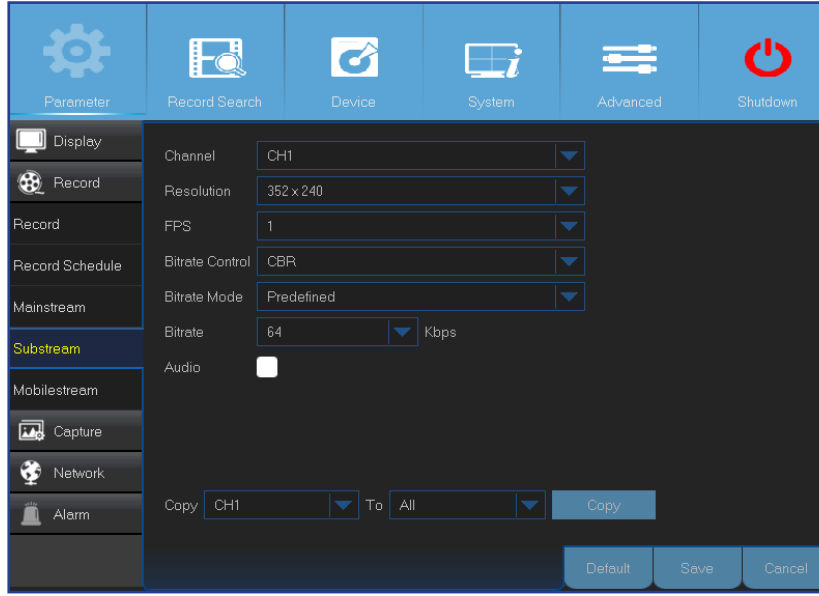

- **• Channel (Kanal)**: Ayarların uygulanacağı kanalı seçin.
- **• Resolution (Çözünürlük)**: Çözünürlüğü ayarlayın.
- **• FPS**: Bu parametreyle uzak oturumdaki saniyede kare sayısı tanımlanır.
- **• Bitrate Control (Bit Oranı Denetimi)**: Manzaranın karmaşıklığına göre bit oranı düzeyini seçin. Gri bir duvar gibi basit manzaralarda sabit bit oranı (**CBR**) uygundur. Yoğun bir sokak gibi daha karmaşık manzaralarda değişken bit oranı (**VBR**) uygundur.
- **• Bitrate Mode (Bit Oranı Modu)**: Bit oranını kendiniz ayarlamak isterseniz **User-defined (Kullanıcı tanımlı)** modunu seçin. Önceden tanımlı bit oranını seçmek isterseniz **Predefined (Önceden tanımlı)** modunu seçin.
- **• Bitrate (Bit Oranı)**: Uzak oturum sırasında veri üretimini elle ya da açılır menüden seçin.
- **• Audio (Ses)**: Bu kutuyu işaretleyerek uzak oturumda canlı sesi duyabilirsiniz. Ses özellikli kameranın seçilen kanala düzgün biçimde bağlandığından emin olun.

Bu menüyle, mobil cihazlar aracılığıyla görüntülenen belirli bir kanalın ayarlarını yapılandırabilirsiniz.

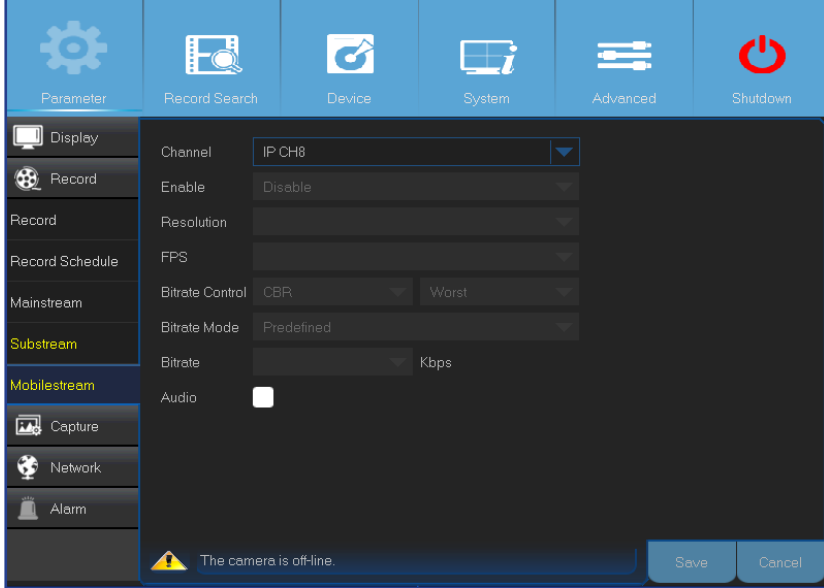

- **• Channel (Kanal)**: Ayarların uygulanacağı kanalı seçin.
- **• Enable (Etkinleştir)**: Bu kanalda mobil akış kullanımına izin vermek için etkinleştirin.
- **• Resolution (Çözünürlük)**: Ekran çözünürlüğünü ayarlayın.
- **• FPS**: Bu parametreyle uzak oturumdaki saniyede kare sayısı tanımlanır.
- **• Bitrate Control (Bit Oranı Kontrolü)**: Manzaranın karmaşıklığına göre bit oranı düzeyini seçin. Gri bir duvar gibi basit manzaralarda sabit bit oranı (**CBR**) uygundur. Yoğun bir sokak gibi daha karmaşık manzaralarda değişken bit oranı (**VBR**) uygundur.
- **• Bitrate Mode (Bit Oranı Modu)**: Bit oranını kendiniz ayarlamak isterseniz **User-defined (Kullanıcı tanımlı)** modunu seçin. Önceden tanımlı bit oranını seçmek isterseniz **Predefined (Önceden tanımlı)** modunu seçin.
- **• Bitrate (Bit Oranı)**: Uzak oturum sırasında veri üretimini elle ya da açılır menüden seçin.
- **• Audio (Ses)**: Bu kutuyu işaretleyerek uzak oturumda canlı sesi duyabilirsiniz. Ses özellikli kameranın seçilen kanala düzgün biçimde bağlandığından emin olun.

## **Yakalama: Yakalama ve Yakalama Zamanlaması**

<span id="page-17-0"></span>Bu menüyle anlık görüntü yakalama parametrelerini yapılandırabilirsiniz.

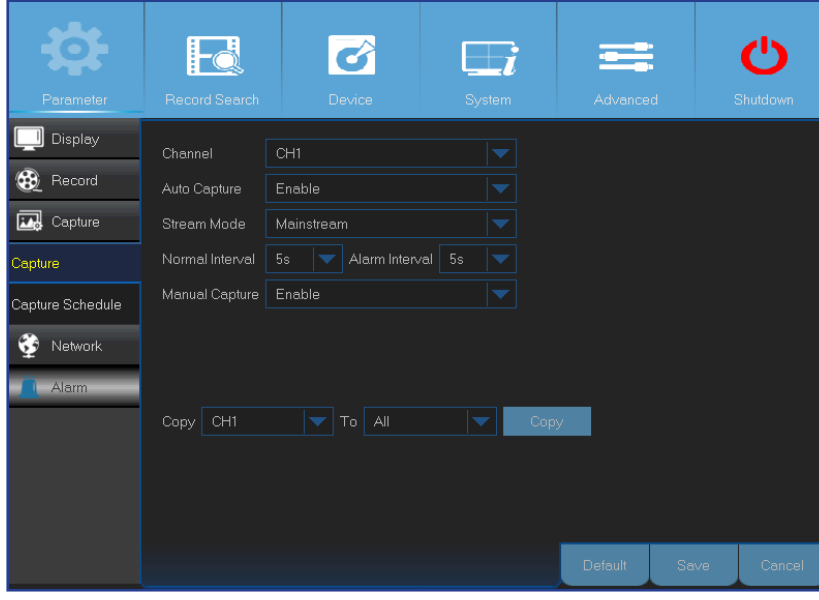

- **• Channel (Kanal)**: Parametreleri yakalanacak kanalı seçin.
- **• Auto Capture (Otomatik Yakalama)**: Kanalda otomatik yakalamayı etkinleştirin ya da devre dışı bırakın. Bu özellik etkinleştirildiğinde görüntü yakalama aralığını seçebilirsiniz.
- **• Stream Mode (Akış Modu)**: Görüntü çözünürlüğünü seçin.

NOT: *Otomatik Yakalama etkinleştirildiğinde görüntü yakalama aralığını seçebilirsiniz.*

- **• Normal Interval (Normal Aralık)**: Anlık görüntüler normal aralık temelinde yakalanır.
- **• Alarm Interval (Alarm Aralığı)**: Anlık görüntüler yalnızca bir hareket algılandığında alarm aralığı temelinde yakalanır. Bu kanal için **Alarm** > **Motion (Hareket)** özelliğinin etkinleştirildiğinden emin olun.
- **• Manual Capture (Elle Yakalama)**: Kanalda elle yakalamayı etkinleştirin ya da devre dışı bırakın.

Bu menüyle anlık görüntü yakalama zamanlamasını yapılandırabilirsiniz.

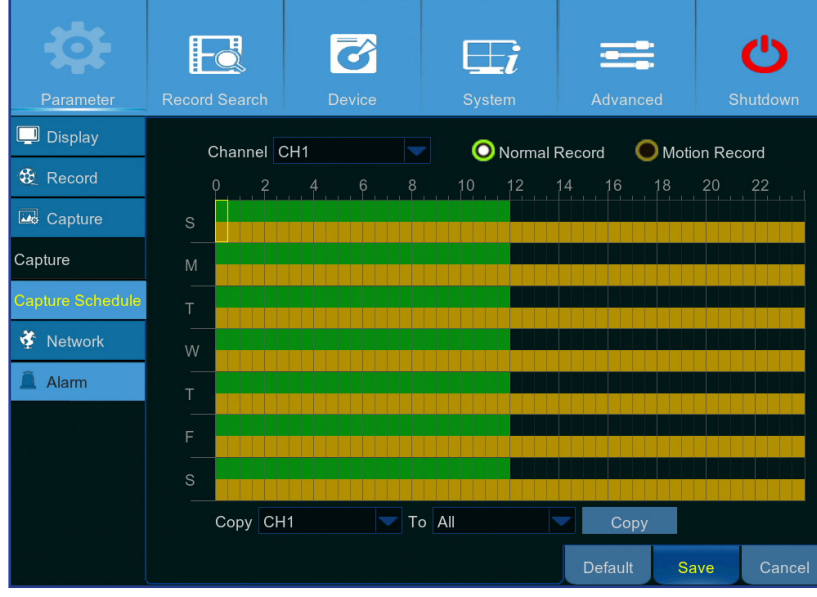

- Aşağıdaki örnekte, **Normal Interval (Normal Aralık)** özelliği **30s (30 sn)**, **Alarm Interval (Alarm Aralığı)** özelliği **5s (5 sn)** olarak ayarlanmıştır. Zamanlamaya göre, normal yakalama ve hareket yakalama 0.00 ~ 12.00 aralığında aynı anda gerçekleşir. 12.00 ~ 24.00 aralığındaki yakalamada yalnızca hareket temel alınır.
- -0.00 ~ 12.00 aralığında, hiçbir hareket algılanmazsa anlık görüntüler 30 saniyede bir yakalanır. Hareket algılanırsa anlık görüntüler 5 saniyede bir yakalanır.
- -12.00 ~ 24.00 aralığında, yalnızca hareket algılanırsa anlık görüntüler 5 saniyede bir yakalanır. Aksi takdirde, bu zaman diliminde hiçbir anlık görüntü yakalanmaz.
- **• Channel (Kanal)**: Anlık görüntü yakalama zamanlamasını ayarlayacağınız kanalı seçin.
- **• Normal**: Saat diliminin yeşil renkte işaretlenmesi kanalın anlık görüntüleri **Normal Interval (Normal Aralık)** temelinde yakaladığını gösterir.
- **• Motion (Hareket)**: Saat diliminin sarı renkte işaretlenmesi kanalın anlık görüntüleri yalnızca hareket algılandığında **Alarm Interval (Alarm Aralığı)** temelinde yakaladığını gösterir.
- **• No Capturing (Yakalama Yok)**: Bir saat diliminin siyah renkle işaretlenmesi o dilim için anlık görüntü yakalamanın planlanmadığını gösterir.

Hybrid DVR (HD Serisi)

## <span id="page-18-1"></span>**Ağ: Ağ**

<span id="page-18-0"></span>Bu menüyle PPPoE, DHCP, Statik ve 3G gibi ağ parametrelerini yapılandırabilirsiniz. En sık kullanılan tür DHCP veya Statik ayarıdır. Ağ adresleri elle belirlenmediği sürece (çoğunlukla Statik olarak adlandırılır) ağ türünüz muhtemelen DHCP şeklindedir. Internet'e bağlanmak için kimlik doğrulama kullanıcı adı ve şifresi gerektirmek isterseniz PPPoE öğesini seçin. Mobil ağ bağlantısı kullanmak istiyorsanız 3G'yi seçin.

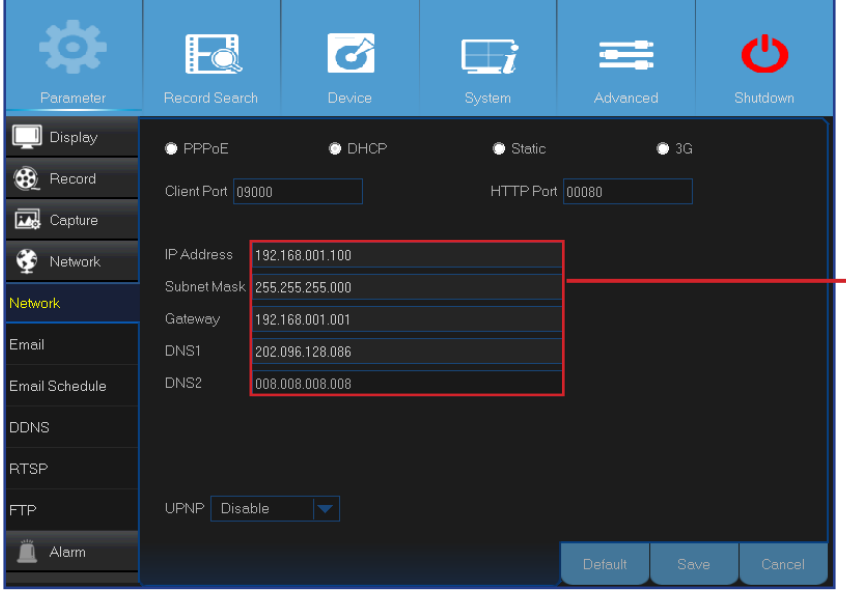

**3G:** Mobil ağı kullanmadan önce DVR'ye bir 3G yardımcı donanımı bağlamalısınız.

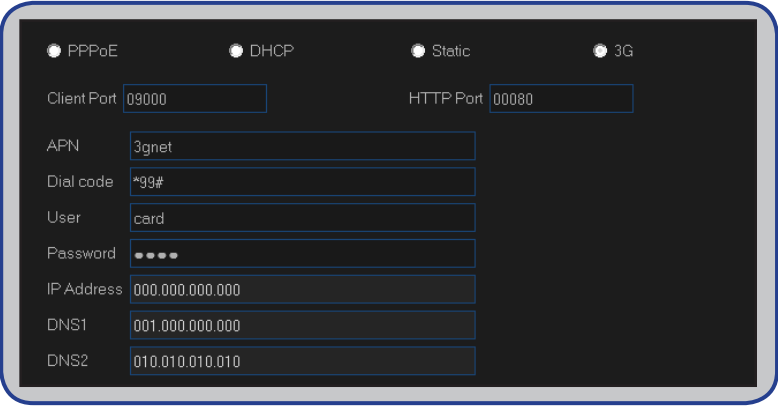

**• Network Type (Ağ Türü)**: Kullandığınız ağ türünü seçin.

NOT: *Ağ türünüz ya da ayarlar konusunda emin değilseniz lütfen Internet Hizmet Sağlayıcınıza başvurun.*

**DHCP:** Ağınızdaki bir cihaz (genellikle bir yönlendirici) DVR'nin tüm ağ parametrelerini otomatik olarak atıyorsa ağ türünüz budur.

Static (Statik): Tüm ağ parametrelerinin elle girilmesini gerektirir.

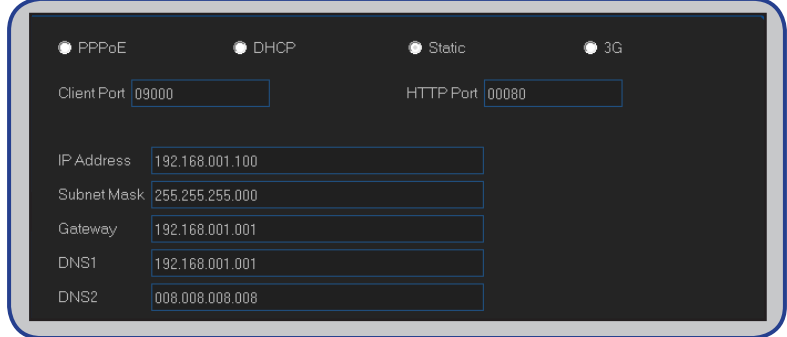

**PPPoE:** Bu, gelişmiş bir iletişim kuralı olup, DVR'nin DSL modem aracılığıyla ağa doğrudan bağlanmasına izin verir.

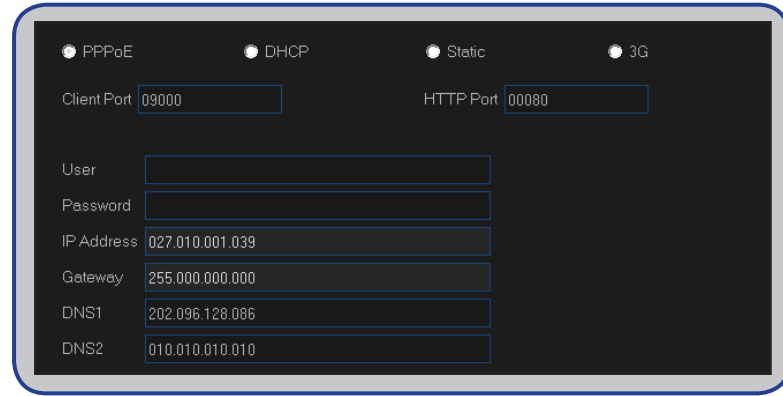

## **Ağ: Ağ ve Alt Akış**

- <span id="page-19-0"></span>**• User/Password (Kullanıcı/Şifre)**: Ağ türü PPPoE ya da 3G olarak ayarlandığında oturum açma kimlik bilgileri kullanmanız gerekir.
- **• HTTP Port (HTTP Bağlantı Noktası)**: DVR'de uzaktan oturum açarken (ör. Web İstemci kullanarak) bu bağlantı noktasını kullanırsınız. Varsayılan bağlantı noktası 80 başka uygulamalar tarafından önceden alınmışsa lütfen değiştirin.
- **• Client Port (İstemci Bağlantı Noktası)**: DVR bilgileri göndermek için bu bağlantı noktasını kullanır. Varsayılan bağlantı noktası 9000 başka uygulamalar tarafından önceden alınmışsa lütfen değiştirin.
- **• IP Address (IP Adresi)**: IP adresi, ağ üzerinde DVR'yi tanımlar. 0 il 255 arasında noktalarla ayrılmış dört sayı grubundan oluşur. Örneğin "192.168.001.100". IP adresini yalnızca ağ türünüz **Static (Statik)** olduğunda elle girmeniz gerekir.
- **• Subnet Mask (Alt Ağ Maskesi)**: Alt ağ maskesi, bir ağda kullanılabilen IP adresleri aralığını tanımlayan bir ağ parametresidir. IP adresini oturduğunuz caddeye benzetirsek alt ağ maskesine bir mahalle diyebiliriz. Alt ağ adresi de noktalarla ayrılmış dört sayı grubundan oluşur. Örneğin "255.255.000.000". IP adresinde olduğu gibi, alt ağ maskesini yalnızca ağ türünüz **Statik (Statik)** olduğunda elle girmeniz gerekir.
- **• Gateway (Ağ Geçidi)**: Bu adres, DVR'nin Internet'e erişmesine izin verir. **Gateway (Ağ Geçidi)** adresinin biçimi **IP Address (IP Adresi)** ile aynıdır. Örneğin "192.168.001.001". IP adresinde olduğu gibi, ağ geçidi adresini yalnızca ağ türünüz **Static (Statik)** olduğunda elle girmeniz gerekir.
- **• DNS1/DNS2**: DNS1 birincil DNS sunucusu, DNS2 yedek DNS sunucusudur. Genellikle yalnızca DNS1 sunucu adresini girmeniz yeterli olmalıdır.
- **• APN**: Paket veri bağlantısı için 3G APN (Erişim Noktası Adı) girin.
- **• Dial Code (Çevirme Kodu)**: Gerekirse 3G çevirme numarasını düzenleyin.
- **• UPNP**: DVR'de Web İstemci kullanarak uzaktan oturum açmak istiyorsanız bağlantı noktası yönlendirmeyi tamamlamanız gereklidir. Yönlendiriciniz UPnP destekliyorsa bu seçeneği etkinleştirin. UPnP işlevini hem DVR hem de yönlendirici üzerinde etkinleştirmelisiniz. Bu durumda, yönlendiricinizde bağlantı noktası yönlendirmeyi elle yapılandırmanız gerekmez.

NOT: *Yönlendiriciniz UPnP desteklemiyorsa, bağlantı noktası yönlendirmenin elle tamamlandığından emin olun. Özelleştirilmiş ücretsiz kılavuz için lütfen bkz. http://portforward.com/kguard.*

## **Ağ: E-posta ve E-posta Zamanlaması**

<span id="page-20-0"></span>Bu menüyle e-posta ayarlarını yapılandırabilirsiniz. Hareket algılandığında, sabit disk dolduğunda, sabit disk hata verdiğinde ya da Video Kaybı meydana geldiğinde e-postanıza sistem bildirimleri gelmesini isterseniz bu ayarları yapın.

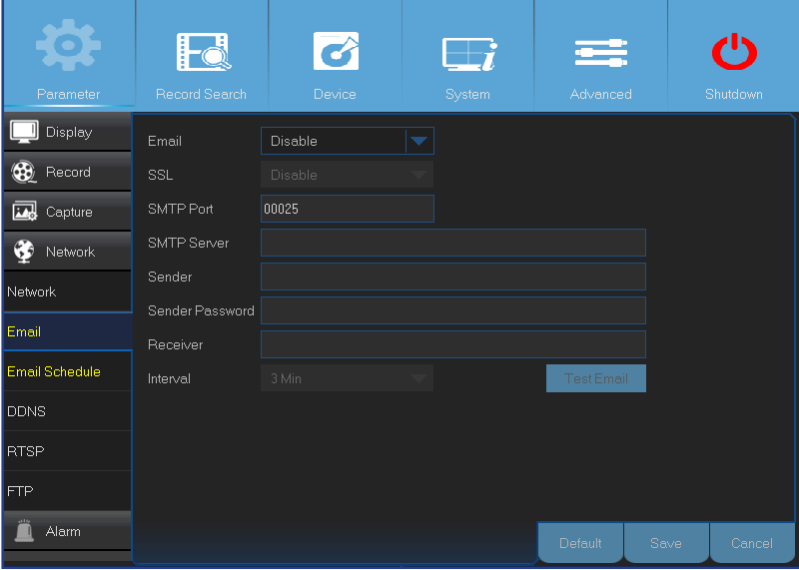

- <span id="page-20-1"></span>**• Email (E-posta)**: Bu özelliği etkinleştirin.
- **• SSL**: E-posta sunucunuz SSL doğrulaması gerektiriyorsa bunu etkinleştirin. Emin değilseniz e-posta hizmeti sağlayıcınıza başvurun. Örneğin Gmail kullanıyorsanız bu seçenek etkinleştirilmelidir.
- **• SMTP Port (SMTP Bağlantı Noktası)**: E-posta sunucunuzun SMTP bağlantı noktasını girin. Örneğin Gmail kullanıyorsanız SMTP bağlantı noktası 465 şeklindedir.
- **• SMTP Server (SMTP Sunucusu):** E-posta sunucunuzun SMTP sunucu adresini girin.
- **• Sender (Gönderen)**: E-posta adresinizi girin.
- **• Sender Password (Gönderen Şifresi)**: E-posta şifrenizi girin.
- **• Receiver (Alıcı)**: DVR'den olay bildirimlerini alacak e-posta adresini girin.
- **• Interval (Aralık)**: DVR'den gelen bildirim e-postaları arasındaki süreyi yapılandırın.

NOT: *Tüm ayarların doğru olduğundan emin olmak için* **Test Email (Test E-postası) düğmesine tıklayın.***. Sistem, gelen kutunuza otomatik bir e-posta gönderir. Test e-postasının size ulaşması yapılandırma parametrelerinin doğru olduğunu gösterir.*

Bu menüyle e-posta zamanlaması oluşturabilirsiniz. E-postayla ne tür olayların ne zaman bildirileceğini tanımlayın.

- E-posta zamanlamasındaki renk kodlarının anlamları:
- **• Yeşil**: Hareket için saat dilimi.
- **• Kırmızı**: Özel durum için saat dilimi (sabit disk dolu, sabit disk hatası veya Video Kaybı).
- **• Automatic Event Sending is Off (Otomatik Olay Gönderimi Kapalı)**: Bir saat diliminin siyah renkle işaretlenmesi hiçbir otomatik e-posta gönderiminin planlanmadığını gösterir.

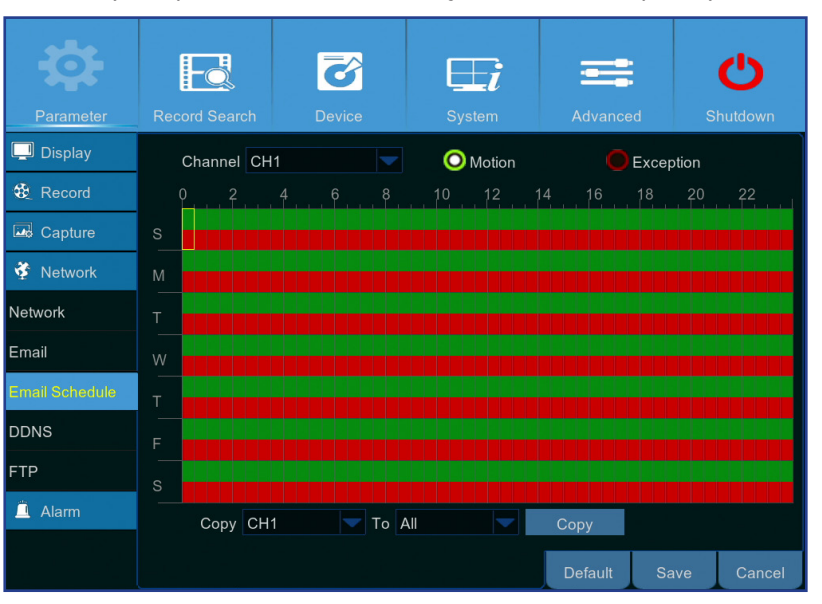

## **Ağ: DDNS ve FTP**

<span id="page-21-0"></span>Bu menüyle DDNS ayarlarını yapılandırabilirsiniz. DDNS, DVR'ye uzak bağlantıyı kolaylaştırmak için bir statik adres sağlar. DDNS kullanmak için önce DDNS hizmet sağlayıcının web sayfasında bir hesap açmalısınız. Örneğin **KGUARD.ORG**: *<http://www.kguard.org>*.

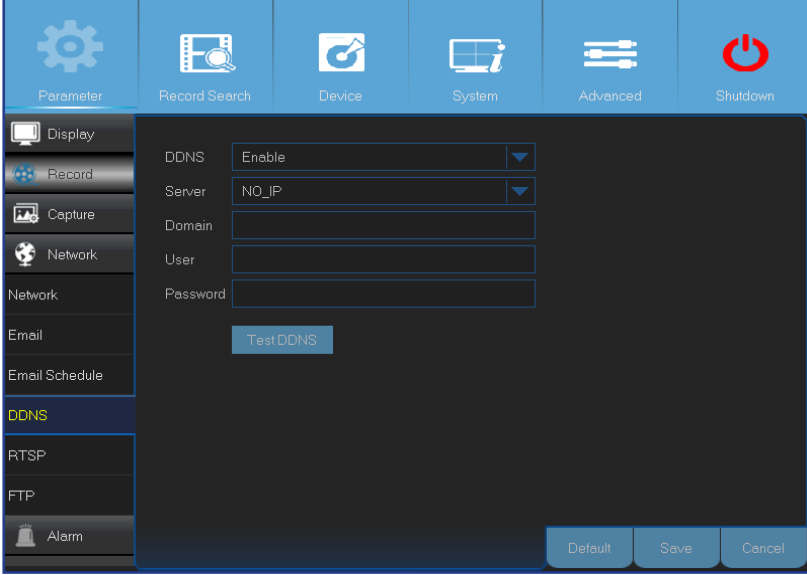

- <span id="page-21-1"></span>**• DDNS**: DDNS hizmetini etkinleştirin.
- **• Server (Sunucu)**: Tercih ettiğiniz DDNS sunucusunu seçin.
- **• Domain (Etki Alanı)**: DDNS hizmet sağlayıcısının web sayfasında oluşturduğunuz etki alanını girin. Bu, bilgisayar aracılığıyla DVR'ye uzaktan bağlanmak istediğinizde adres kutusuna yazdığınız adres olacaktır.
- **• User/Password (Kullanıcı/Şifre):** DDNS hizmet sağlayıcısının web sayfasında hesap oluştururken elde ettiğiniz kullanıcı adını ve şifreyi girin. Örneğin, KGUARD.ORG kullanıcılarının kullanıcı adı KGUARD.ORG web sayfasında hesap oluştururken kullandığınız e-posta adresidir.

Tüm parametreler girildikten sonra, DDNS ayarlarını test etmek için **Test DDNS (DDNS'yi Test Et)** düğmesine tıklayın.

Bu menüyle, FTP işlevinin yakalanmış anlık görüntüleri görüntülemesini ve FTP kullanarak DVR'den depolama cihazınıza yüklemesini etkinleştirebilirsiniz.

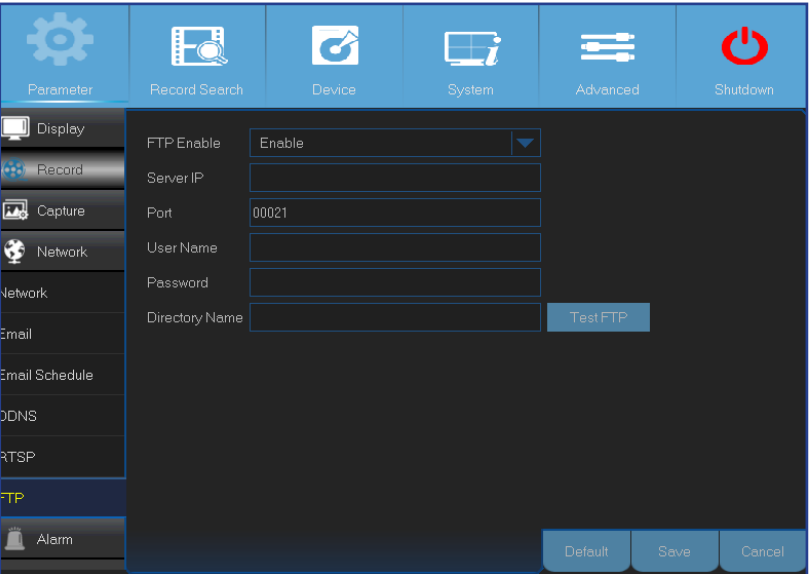

- **• FTP Enable (FTP'yi Etkinleştir)**: DVR'deki bu özelliği etkinleştirin.
- **• Server IP (Sunucu IP Adresi)**: FTP sunucusu IP adresini girin.
- **• Port (Bağlantı Noktası)**: Dosya alışverişi için FTP bağlantı noktasını girin.
- **• Name/ Password (Ad/Şifre)**: FTP sunucunuzun kullanıcı adını ve şifresini girin.
- **• Directory Name (Dizin Adı)**: FTP dosya alışverişi için varsayılan dizin adını girin.
- **• Test FTP (FTP'yi Test Et)**: FTP ayarlarını test etmek için tıklayın.

Hybrid DVR (HD Serisi)

## <span id="page-22-1"></span>**Alarm: Hareket**

<span id="page-22-0"></span>Bu menüyle Hareket parametrelerini yapılandırabilirsiniz. Hareket algılaması, DVR'nin bir kareyi diğeriyle karşılaştırmasını kapsayan oldukça basit bir işlemdir. Yeterli miktardaki farklılık hareket olarak yorumlanır. Hareket algılandığında sistem otomatik olarak kayda başlayacak şekilde ayarlanabilir. Bu menüde, hareket temelli kaydın gerçekleşmesini istediğiniz kanalları seçebilirsiniz.

Varsayılan olarak, tüm ekran hareket algılaması için seçilmiştir (kırmızı bloklar). Bir alanda hareket algılamasını devre dışı bırakmak isterseniz ızgara imlecine tıklamalı ve ardından alanın işaretini kaldırmak amacıyla (şeffaf blok) kapsamı vurgulamak için fareyi sürüklemelisiniz.

Hareket algılamasını yüksek hassasiyet seviyesine ayarlarsanız (en yüksek hassasiyet seviyesi "8"dir) hatalı alarm olayı sıklığı artar. Bunun tersi de doğrudur; hassasiyet seviyesi çok düşük ayarlanırsa (en düşük hassasiyet seviyesi "1"dir), kayda değer hareket olayının hareket algılamasının kaydı tetiklememesi riskini artırırsınız.

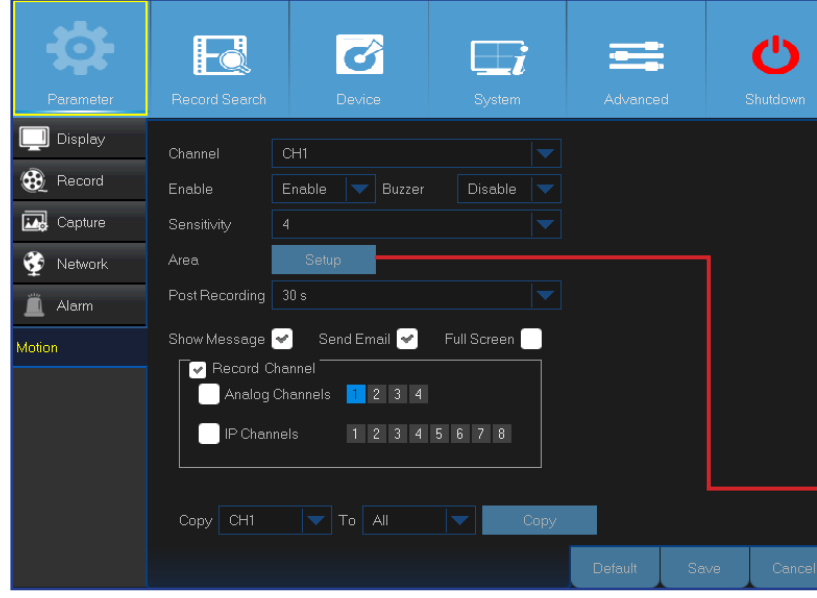

- **• Channel (Kanal)**: Hareket algılamasını ayarlamak istediğiniz kanalı seçin.
- **• Enable (Etkinleştir)**: İşlevi etkinleştirin ya da devre dışı bırakın.
- **• Buzzer (Sesli Uyarı):** DVR, bir alarm tonu çalmak için dâhili zilini kullanabilir. Hareket algılandığında zilin kaç saniye çalacağını ayarlayabilirsiniz.
- **• Sensitivity (Hassasiyet)**: Hassasiyet düzeyini ayarlayın.
- **• Post Recording (Olay Sonrası Kayıt)**: Bir olay meydana geldikten sonra DVR'nin ne kadar süre daha kayda devam edeceğini ayarlayabilirsiniz. Önerilen süre 30 saniyedir, ama 5 dakikaya kadar uzatılabilir.
- **• Show Message (Mesaj Göster)**: Hareketin algılandığı ekranda "**M**" simgesinin görüntülenmesi için onay kutusunu işaretleyin.
- **• Area (Alan)**: Hareket alanını ayarlamak için **Setup (Ayarla)** öğesine tıklayın.

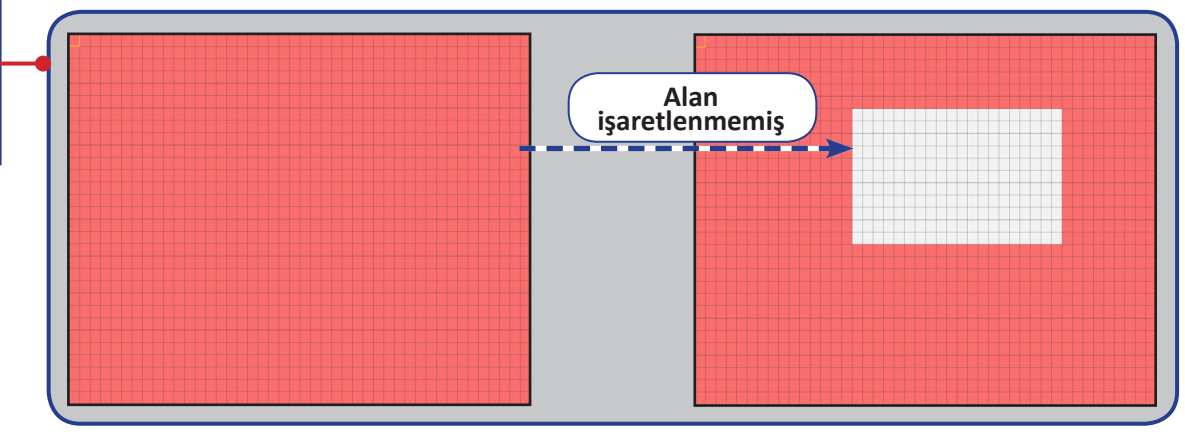

- **• Send email (E-posta Gönder)**: Hareket algılandığında DVR'nin size otomatik e-posta göndermesine izin verirsiniz. E-posta zamanlamasını düzenlemek için lütfen bkz. ["Ağ: E-posta ve E-posta](#page-20-1)  [Zamanlaması", sayfa 21](#page-20-1).
- **• Full Screen (Tam Ekran)**: Bu işlev etkinleştirilir ve bir kanalda bir hareket algılanırsa bu kanalı tam ekranda görürsünüz.
- **• Analog Channels/ IP Channels (Analog Kanallar/IP Kanalları)**: Hareket algılamasını dâhil etmek istediğiniz kanalları burada seçebilirsiniz. Hareket algılanırsa bu kanallarda kayıt hemen başlar.

## **Kayıt Arama: Genel, Olaylar ve Resim**

<span id="page-23-0"></span>Bu menüyle, kayıt türü, kanal, tarih ve saat parametreleri temelinde kaydedilmiş videoları arayabilir ve oynatabilirsiniz. Ayrıca, olayları ve yakalanmış görüntüleri görüntüleyebilir ve yedekleyebilirsiniz.

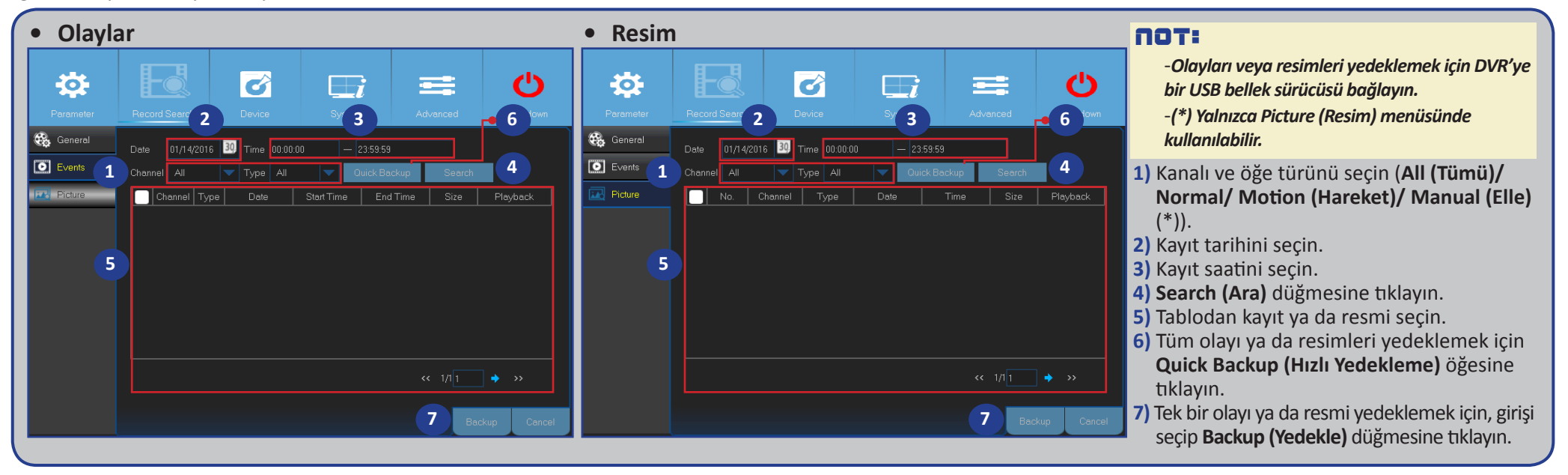

- **• Genel**芯  $\overrightarrow{c}$  $\mathcal{C}$ **1 2** Genera **4**  $\boxed{\blacktriangledown}$  Type  $\boxed{$  All  $\boxed{\bullet}$  Events  $\overline{\mathbf{f}}$ **3**  $\overline{\mathbf{w}}$  Picture **5** Analog Channels 1 2 3 4 **6**  $\blacksquare$  IP Channel 12345678 Start Time 00:00:00 End Time 23:59:59 **7**
- **1)** Kanalı seçin.
- **2)** Kayıt türünü seçin (**All (Tümü)/ Normal/ Motion (Hareket)**).
- **3)** Kayıt ayını ve yılını seçin.
- **4) Search (Ara)** düğmesine tıklayın.
- **5)** Tablodan kaydı seçin.

NOT: *Turuncu üçgenlerle işaretlenmiş tarihlerde video kaydı vardır.*

- **6)** Oynatılacak kanalları seçin (isteğe bağlı).
- **7)** Gerekirse başlangıç ve bitiş saatini değiştirip **Play (Oynat)** düğmesine tıklayın. Oynatma ekranı açılır. Lütfen bkz. ["Kayıttan Yürütün", sayfa 25](#page-24-1).

## **Kayıt Arama: Genel, Olaylar ve Resim (devam)**

#### <span id="page-24-1"></span><span id="page-24-0"></span>**Kayıttan Yürütün**

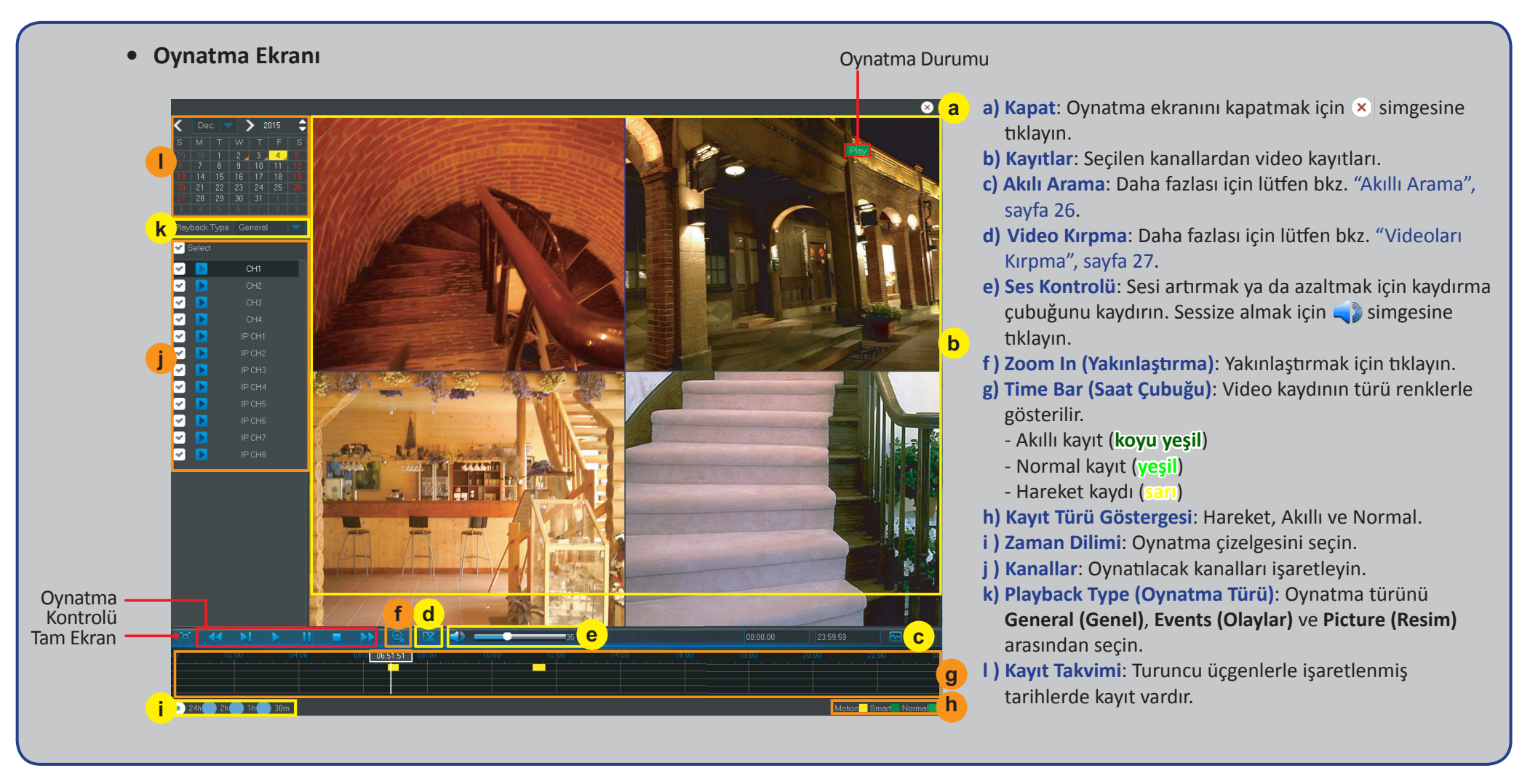

## **Kayıt Arama: Genel, Olaylar ve Resim (devam)**

#### <span id="page-25-1"></span><span id="page-25-0"></span>**Akıllı Arama**

Bu işlevi kullanarak kayıt içinde belirli bir alanda hareket bulabilirsiniz.

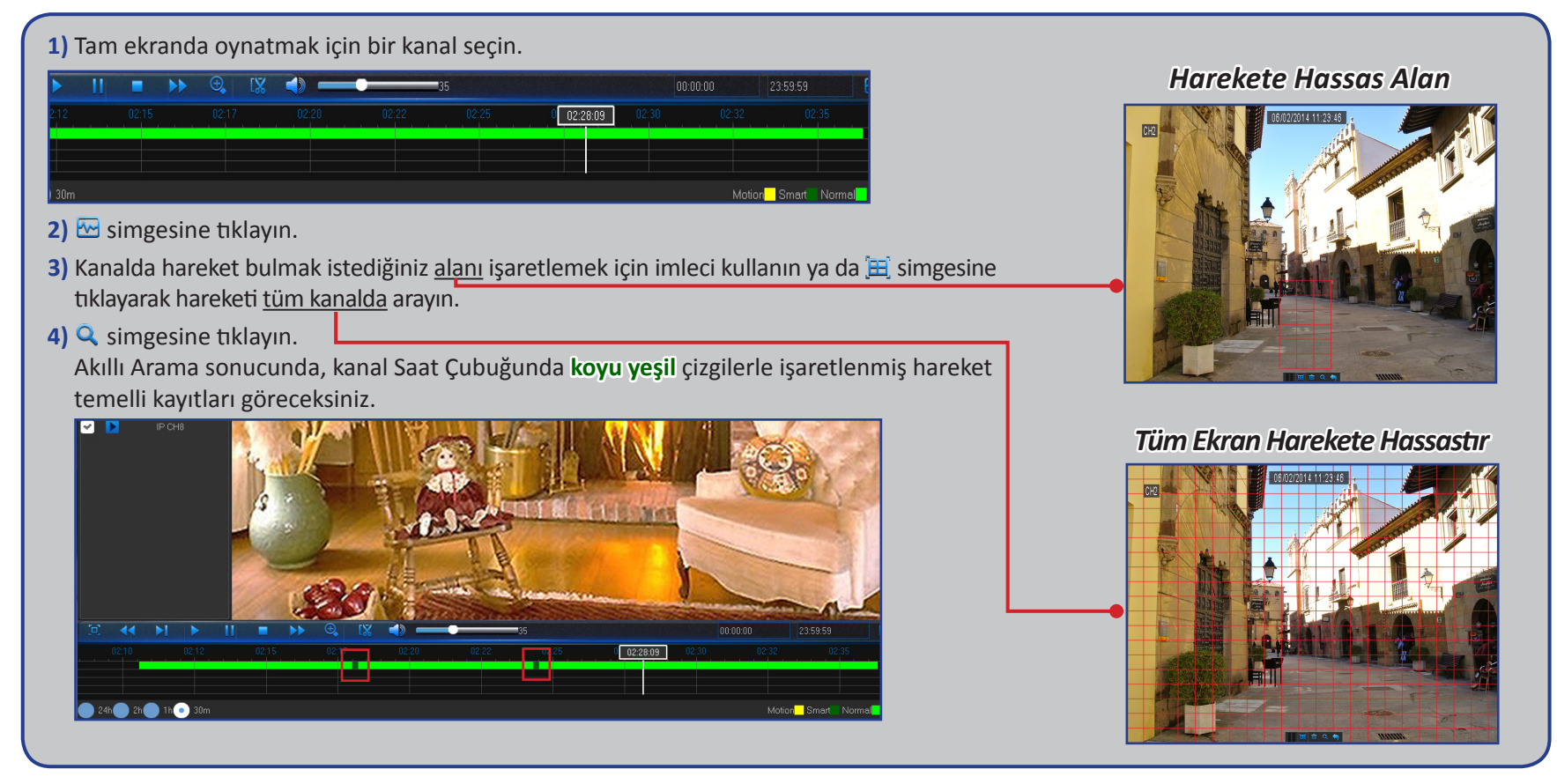

## **Kayıt Arama: Genel, Olaylar ve Resim (devam)**

### <span id="page-26-1"></span><span id="page-26-0"></span>**Videoları Kırpma**

Video kaydının yalnızca belirli bir kısmını yedeklemek isterseniz bu işlevi kullanın.

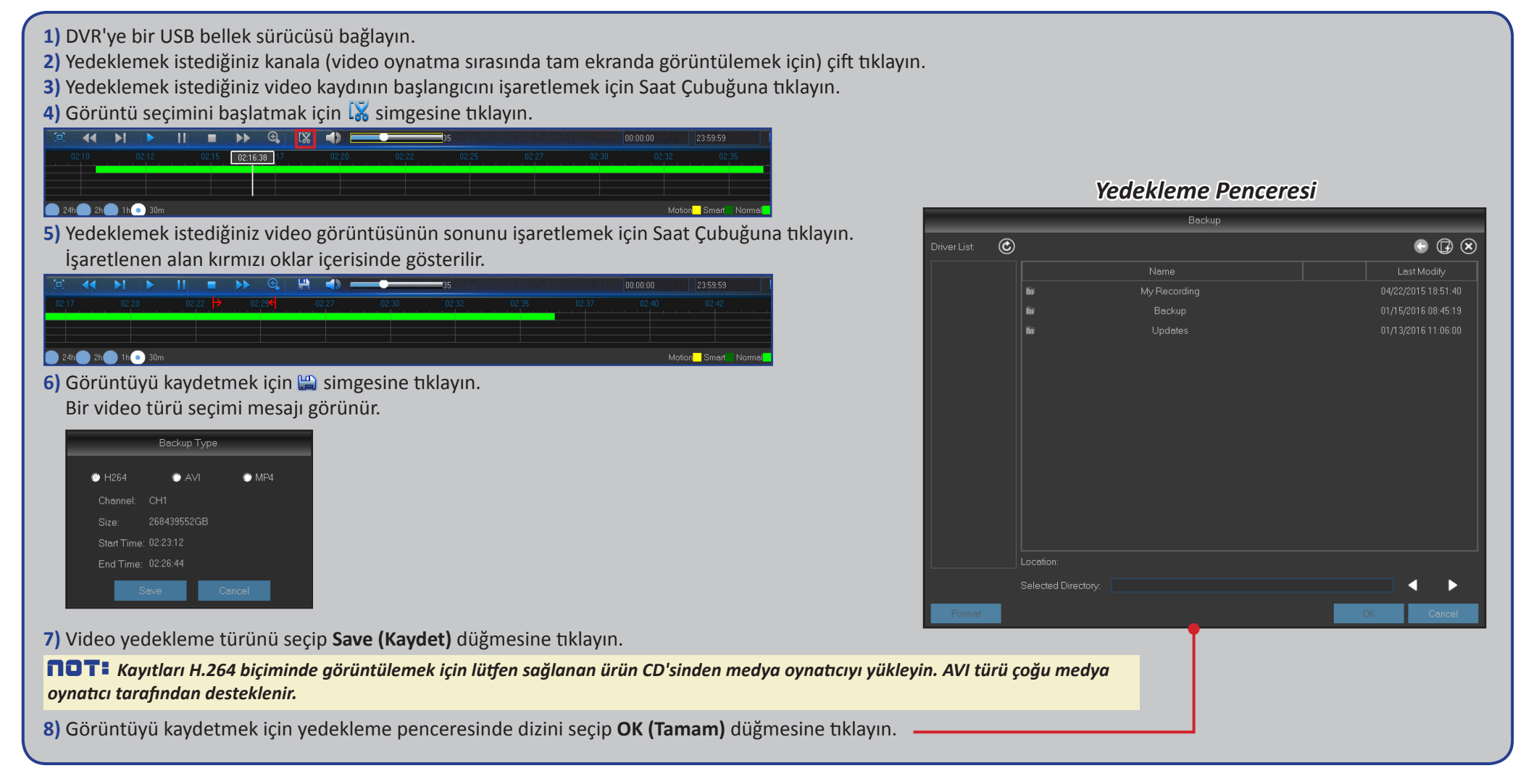

## **Aygıt: Sabit Disk ve PTZ**

<span id="page-27-0"></span>Bu menüyle, DVR'nin kayıtları saklamak için kullandığı dâhili sabit diski yapılandırabilirsiniz. Sabit diski yalnızca ilk kullanımda ve değiştirmeniz durumunda biçimlendirmeniz gerekir.

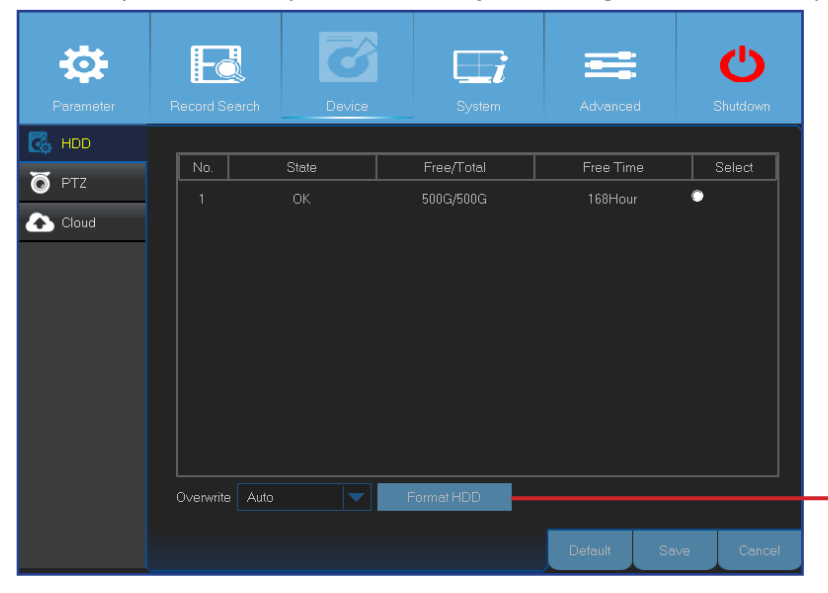

**• Format HDD (Sabit Diski Biçimlendir)**: Biçimlendirmek istediğiniz sabit diski seçip **Format HDD (Sabit Diski Biçimlendir)** düğmesine tıklayın. Biçimlendirmeyi başlatmak için kullanıcı adı ile şifreyi girmeli ve biçimlendirmeye devam edilmesini onaylamak için **OK (Tamam)** düğmesine tıklamalısınız.

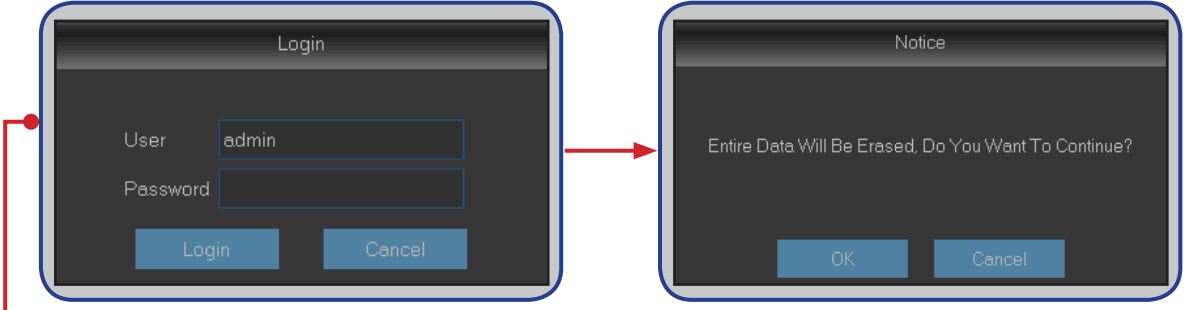

**• Overwrite (Üzerine Yaz)**: Sabit disk dolduğunda eski kayıtların üzerine yazmak için bu seçeneği kullanın. Örneğin, 7 gün seçeneğini belirlerseniz sabit diskte yalnızca son 7 güne ait kayıtlar saklanır. Eski kayıtları üzerine yazılmaya karşı korumak için **Disable (Devre Dışı Bırak)** seçeneğini tercih edin. Bu işlevi devre dışı bırakırsanız dolmadığından emin olmak için lütfen sabit diski düzenli olarak kontrol edin.

Bu menüyle, kubbe kameranın PTZ (Kaydırma-Eğme-Yakınlaştırma) ayarlarını yapılandırabilirsiniz.

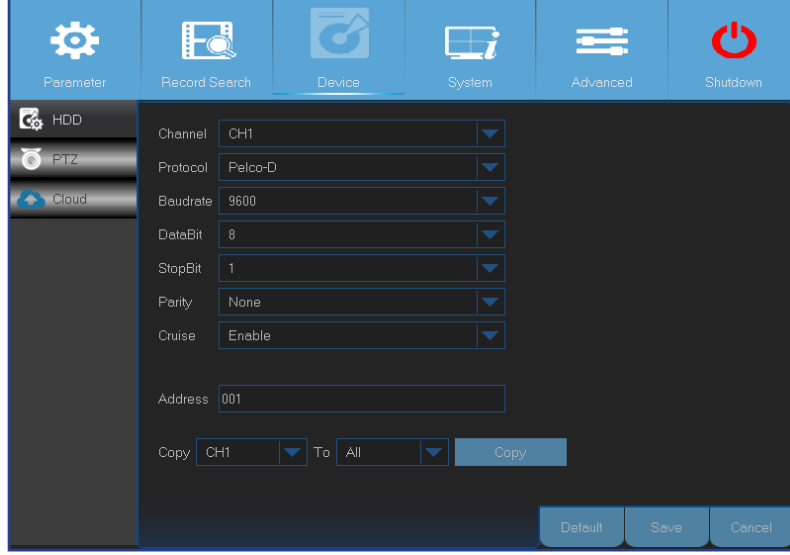

- **• Channel (Kanal)**: Bir kubbe kameraya bağlı bir kanal seçin.
- **• Protocol (İletişim Kuralı)**: PTZ özellikli kamera ile DVR arasındaki iletişim kuralını seçin.
- **• Baudrate (Veri iletişim hızı)**: DVR'den PTZ özellikli kameraya gönderilen bilginin hızı. Bu değerin PTZ özellikli kameranızın uyumluluk düzeyiyle eşleştiğinden emin olun.
- **• DataBit/StopBit (Veri Biti/Durma Biti)**: DVR ile PTZ özellikli kamera arasındaki bilgi bağımsız paketlerde gönderilir. **DataBit (Veri Biti)** gönderilen bit sayısını, **StopBit (Durma Biti)** paketin sonunu ve sonraki bilgi paketinin başlangıcını gösterir. **DataBit (Veri Biti)** için aşağıdaki parametreler kullanılabilir: **8**, **7**, **6**, **5**. **StopBit (Durma Biti)** için **1** veya **2** parametreleri kullanılabilir.
- **• Parity (Eşlik)**: Hata kontrolü için gereklidir. Bu ayarı yapılandırmak için PTZ özellikli kameranızın belgelerine başvurun.
- **• Cruise (Gezinme)**: Gezinme modunu kullanmaya izin vermek için etkinleştirin. Gezinme modunu kullanabilmek için bir dizi ön ayarlı nokta belirlemelisiniz.
- **• Address (Adres)**: PTZ sisteminin komut adresini ayarlayın. Düzgün çalışabilmesi için her bir PTZ özellikli kameranın benzersiz bir adresi olması gerektiğini lütfen unutmayın.

NOT: *PTZ özelliğini kullanmaya başlamak için Hızlı Kamera Araç Çubuğundaki öğesine tıklayın.*

Hybrid DVR (HD Serisi)

## **Aygıt: Bulut**

<span id="page-28-0"></span>Bu menüyle, Internet aracılığıyla kamera alanınızda istediğiniz zaman istediğiniz yerde ne olup bittiğini görebilirsiniz. Anlık görüntülerin karşıya yüklenmesinde bir zaman aralığı ya da hareket algılaması temel alınabilir.

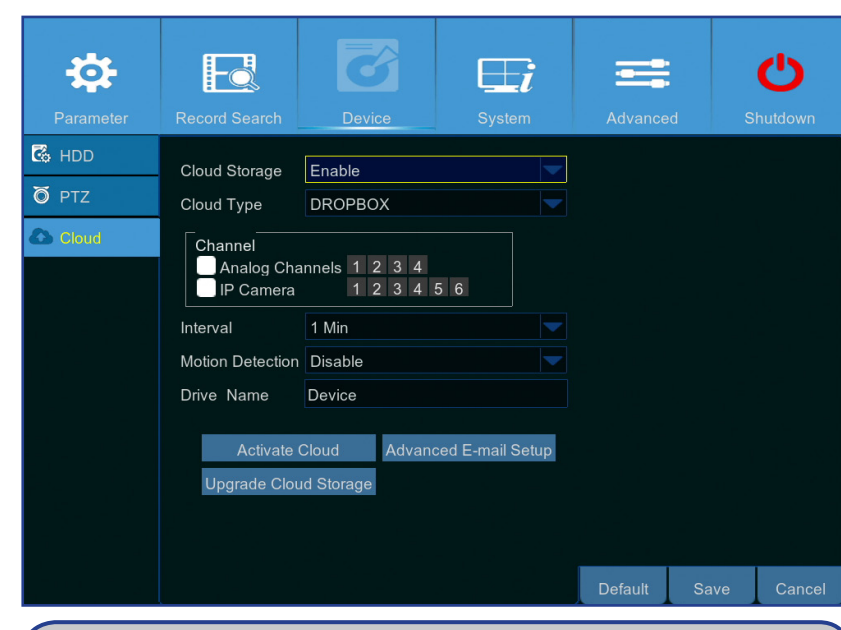

#### **Anlık görüntüleri karşıya yüklemeye başlamaya hazırlık**

- **1) Cloud Storage (Bulut Depolama)** işlevini etkinleştirin ve kanalların Bulut ayarlarını yapılandırın.
- **2) Advanced E-mail Setup (Gelişmiş E-posta Ayarı)** menüsünde gelişmiş e-posta ayarlarını yapılandırın.
- **3) Activate Cloud (Bulutu Etkinleştir)** düğmesine tıklayın ve doğrulama e-postasını bekleyin.
- **4)** Doğrulama e-postasındaki **Activate Cloud in Dropbox (Dropbox'ta Bulutu Etkinleştir)** bağlantısına tıklayın.

NOT: *Bulut depolama etkinleştirmesini 3 dakika içinde tamamlamak için e-postanızı kontrol ettiğinizden ve bağlantıyı izlediğinizden emin olun.*

**5)** Dropbox hesap bilgilerinizi girin. Bulut hizmeti kurulumu tamamlanır. Bulut hizmetini etkinleştirirken herhangi bir sorunla karşılaşırsanız lütfen 3 ila 5. adımları tekrarlayın.

- **• Cloud Storage (Bulut Depolama)**: Bulut ayarlarına izin vermeyi etkinleştirir.
- **• Cloud Type (Bulut Türü)**: Bu DVR yalnızca Dropbox bulut depolamayı destekler.
- **• Channel (Kanal)**: Anlık görüntüleri Dropbox'a yüklemek istediğiniz kanalları seçin.
- **• Interval (Aralık)**: Görüntü karşıya yükleme aralığını seçin. Hareket temelli karşıya yükleme kullanmak istiyorsanız **OFF (KAPALI)** olarak ayarlayın.
- **• Motion Detection (Hareket Algılama)**: Kamera bir hareket algıladığında anlık görüntüleri Dropbox'a yüklemek isterseniz etkinleştirin.
- **• Drive Name (Sürücü Adı)**: DVR için bulut depolama adını girin.
- **• Activate Cloud (Bulutu Etkinleştir)**: İşlevi etkinleştirmek için tıklayın. Alıcının e-posta adresine bir etkinleştirme e-postası gönderilir.
- **• Advanced E-mail Setup (Gelişmiş E-posta Ayarı)**: E-posta ayarlarınızı yapılandırmak için tıklayın.

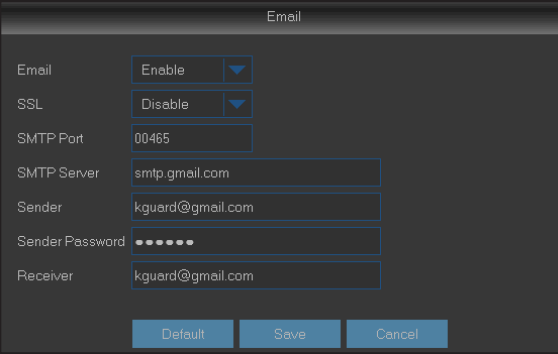

**• Upgrade Cloud Storage (Bulut Depolamayı Yükselt)**: Mevcut bulut depolama hizmetini yükseltmek için tıklayın.

## **Sistem: Genel ve Kullanıcılar**

<span id="page-29-0"></span>Bu menüyle, sistemin, tarih ve saat, arayüz dili, menü zaman aşımları gibi genel parametrelerini yapılandırabilirsiniz.

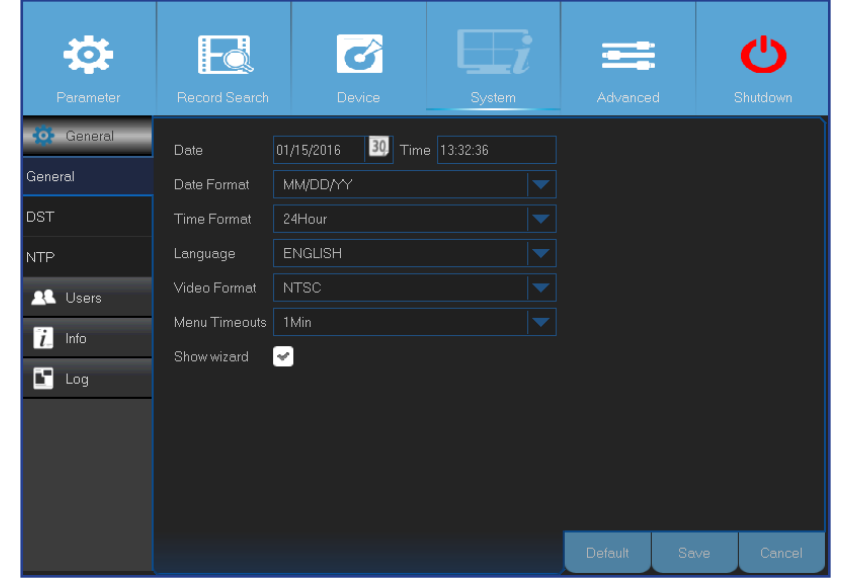

Bu menüyle kullanıcı oturum açma bilgilerini yapılandırabilirsiniz.

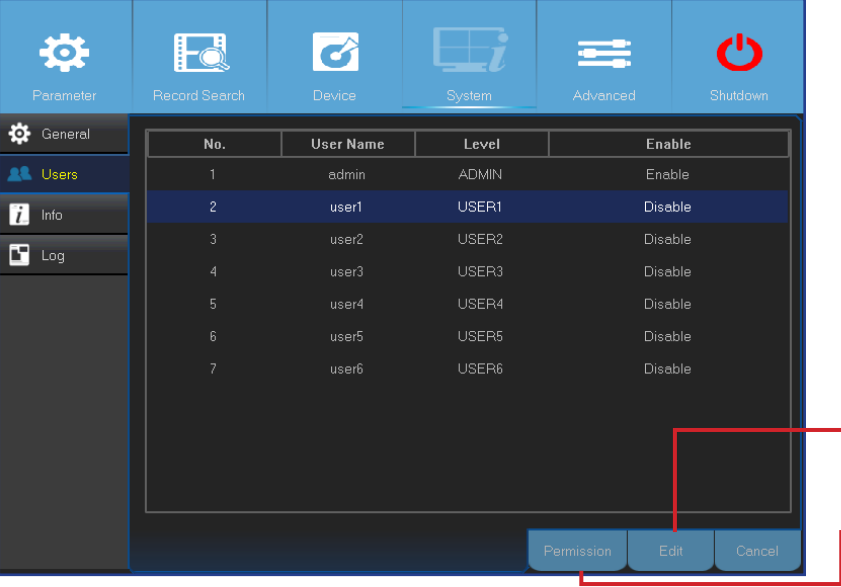

**• Date/Time (Tarih/Saat)**: Tarih ve saati elle girin.

NOT: *Internet üzerinden otomatik tarih/saat alma için NTP özelliğini etkinleştirin.*

- **• Date Format (Tarih Biçimi)**: Tarih biçimini burada ayarlayın. Örneğin varsayılan YY-MM-DD (YY-AA-GG) biçimini korursanız, 11 Ocak 2016 tarihi, görüntülerde 2016-01-11 şeklinde görünür.
- **• Time Format (Saat Biçimi)**: Saat biçimini burada ayarlayın. Örneğin varsayılan **24Hour (24 Saat)** biçimini korursanız, öğleden sonra 5:29:54, görüntülerde 17:29:54 şeklinde görünür.
- **• Language (Dil)**: Arayüz dilini seçin.
- **• Video Format (Video Biçimi)**: NTSC ya da PAL video biçimlerinden birini seçin. DVR resmi kırpışma yapıyor ya da yalnızca siyah ekran gösteriyorsa video biçiminiz hatalı ayarlanmış olabilir.
- **• Menu Timeouts (Menü Zaman Aşımları)**: Kullanılmadığında DVR'nin menülerden çıkacağı zaman aşımını belirleyin.
- **• Show Wizard (Sihirbazı Göster)**: DVR'yi her başlattığınızda Startup Wizard (Başlangıç Sihirbazı) işlevinin görünmesini isterseniz işaretleyin.

#### NOT: *Varsayılan kullanıcı adı "admin" ve varsayılan şifre "123456" şeklindedir.*

**• User Edit (Kullanıcı Düzenle)**: Kullanıcı hesabını etkinleştirmek/devre dışı bırakmak, kullanıcı adını ve şifreyi değiştirmek için, düzenlemek istediğiniz kullanıcı hesabına, ardından da **Edit (Düzenle)** düğmesine tıklayın.

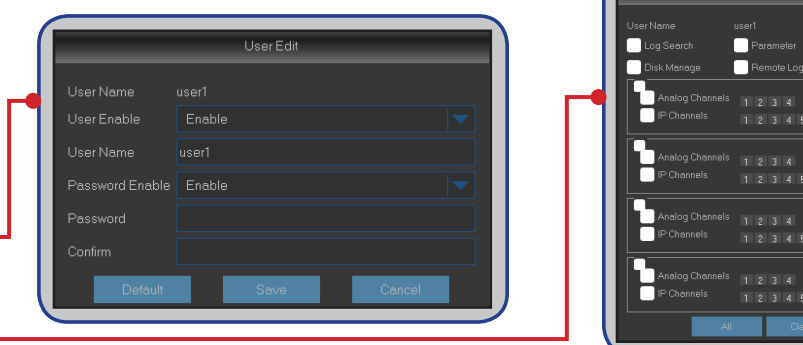

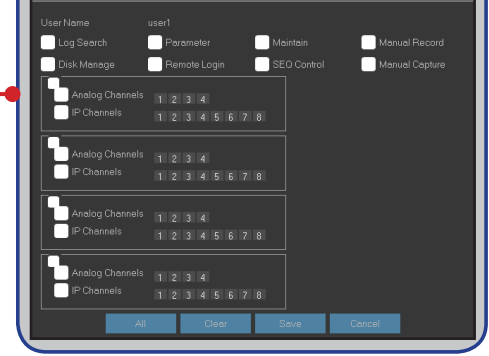

**• Change User Permissions (Kullanıcı İzinlerini Değiştir)**: Kullanıcı erişim izinlerini değiştirmek için, değiştirmek istediğiniz kullanıcı hesabına, ardından da **Permission (İzin)** düğmesine tıklayın.

## **Sistem: DST, NTP ve Günlük**

<span id="page-30-0"></span>DST, Yaz Saati için kullanılan kısaltmadır.

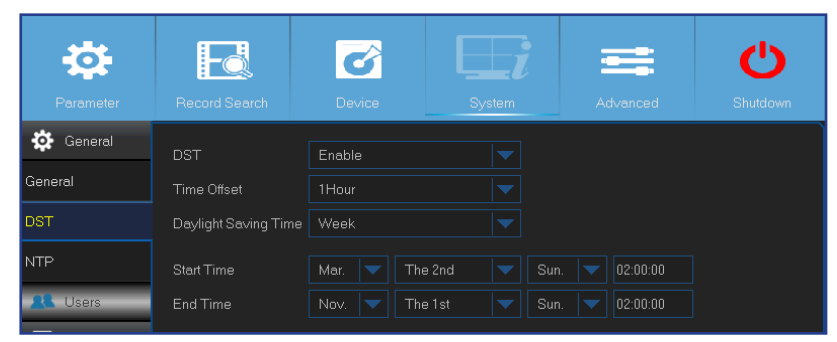

- **• DST**: Ülkenizde yaz saati kullanılıyorsa etkinleştirin.
- **• Time Offset (Saat Farkı)**: Yaz saati için kullanılacak saat farkını seçin.
- **• Daylight Saving Time (Yaz Saati Uygulaması Saati)**: Yaz saati uygulaması zamanını hafta veya gün olarak ayarlayın.
- **• Start Time/End Time (Başlangıç Saati/Bitiş Saati)**: Yaz saati başlangıç ve bitiş zamanını girin.

NTP, Ağ Zaman İletişim Kuralı için kullanılan bir kısaltmadır. Bu özellik, DVR üzerindeki tarihi ve saati Internet üzerinden otomatik olarak eşitlemenizi sağlar. Bu yüzden DVR Internet'e bağlı olmalıdır.

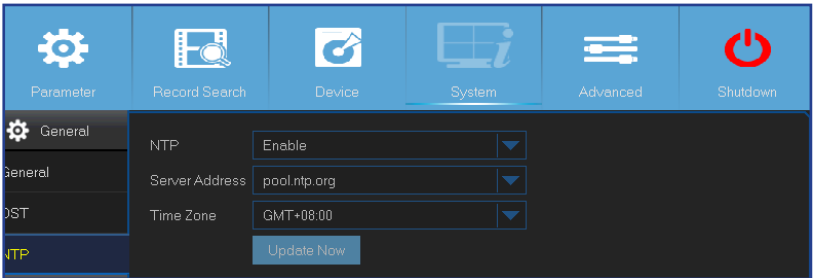

- **• NTP**: DVR'nin tarih ve saati otomatik olarak güncellemesini isterseniz etkinleştirin.
- **• Server Address (Sunucu Adresi)**: NTP (Ağ Zaman İletişim Kuralı) sunucusunu seçin.
- **• Time Zone (Saat Dilimi)**: Saat Diliminizi seçin.
- **• Update Now (Şimdi Güncelle)**: Sistem tarihini ve saatini güncellemek için buraya tıklayın.

Bu menüyle, kronolojik sırada sunulan olayların bir listesini görüntüleyebilirsiniz.

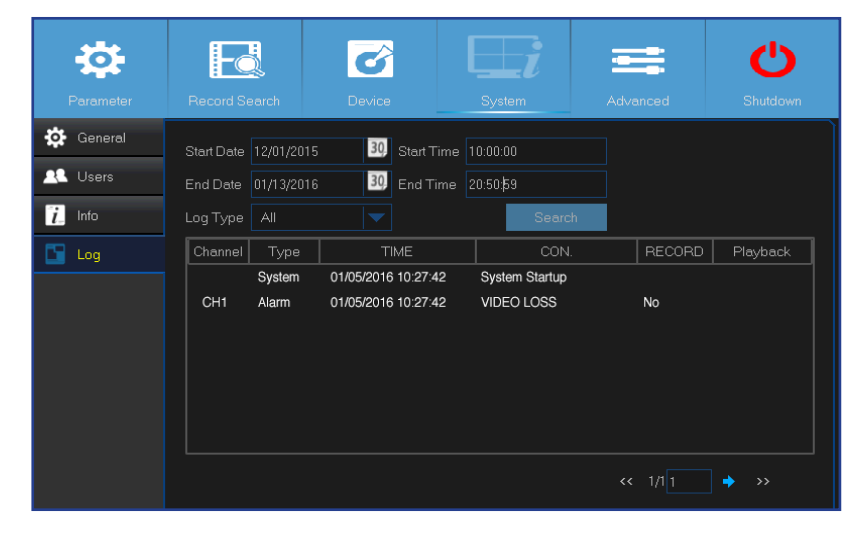

- Bir günlük aramak için ilgili alanların başlangıç ve bitiş saatlerini girin ve **Search (Ara)** düğmesine tıklayın.
- Günlük ayrıntılarını görüntülemek için öğeye çift tıklayın.
- Bir günlük girişini yedeklemek için DVR'ye harici bir USB disk bağlayıp günlük olayına, ardından da **Backup (Yedekle)** düğmesine tıklayın.
- **• Log Type (Günlük Türü)**: Günlük türünü seçin.
- **• Start Time/End Time (Başlangıç Saati/Bitiş Saati )**: Gözden geçirmek istediğiniz ve/veya harici bir USB depolama cihazına kaydetmek istediğiniz günlüklerin başlangıç ve bitiş tarihini/saatini girin. **Search (Ara)** düğmesine tıklayın. Günlükler tabloda listelenir.

## **Sistem: Bilgi, Kanal Bilgisi ve Kayıt Bilgisi**

<span id="page-31-0"></span>Bu menüyle sistem özetini görüntüleyebilir, cihaz adını ve cihaz kimliğini değiştirebilirsiniz.

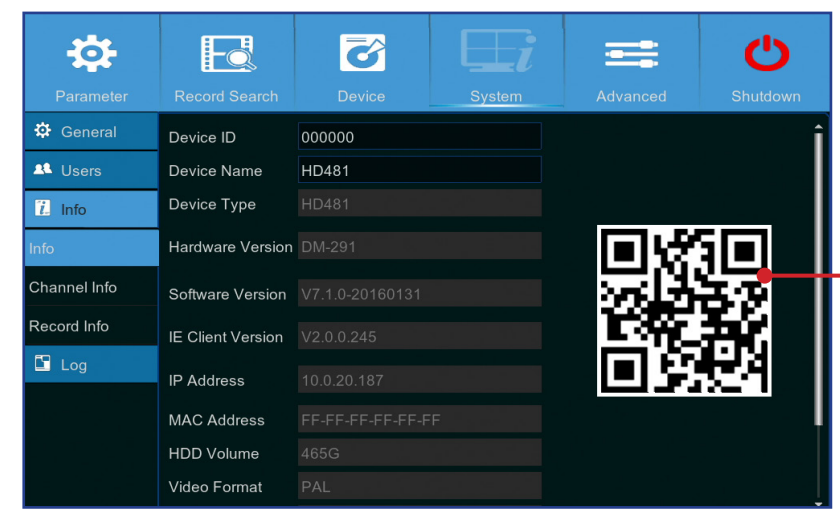

Bu menüyle kanallardaki bilgi özetini görüntüleyebilirsiniz.

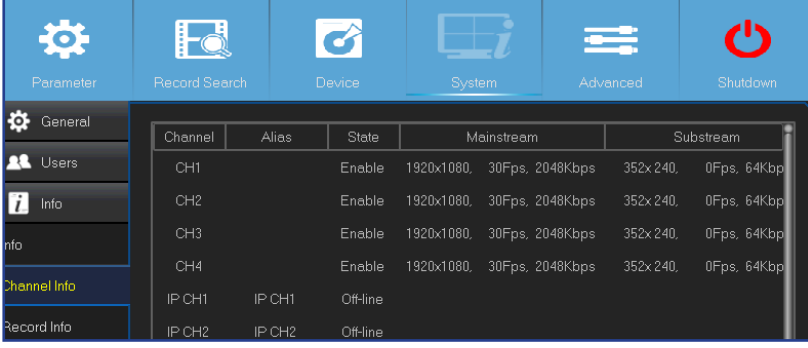

Bu menüyle kanala, kayıt durumuna, akış türüne, FPS değerine, bit oranına ve çözünürlüğe göre kayıt bilgilerini görüntüleyebilirsiniz.

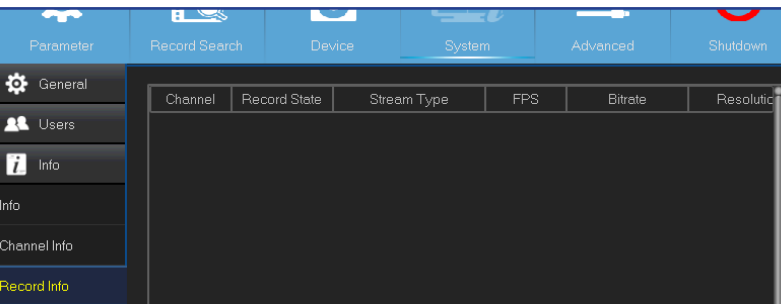

Hybrid DVR (HD Serisi)

- **• Device Name (Aygıt Adı)**: DVR için istediğiniz adı girin. Hem harf hem rakam kullanabilirsiniz.
- **• Device ID (Aygıt Kimliği)**: DVR için istediğiniz kimliği girin. Cihaz kimliği DVR'yi tanımlamak için kullanılır, yalnızca rakamlardan oluşabilir ve aynı ağa birden fazla DVR bağlıysa diğerlerinin kimliğiyle aynı olamaz.
- **• MAC Address (MAC Adresi)**: DVR'nin MAC adresini görüntüleyin. Aynı ağa birden fazla DVR bağlandığında DVR'nin ağa bağlanabilmesi için her bir DVR benzersiz bir MAC adresine sahip olmalıdır.

NOT: *DVR'nin QR kodunu taramanız gerekiyor, ama cihazın üstündeki yapışkan hasar görmüşse ya da ulaşılamıyorsa cihazın QR kodunu burada bulabilirsiniz.*

## **Gelişmiş: Bakım, Olaylar ve Otomatik Yükseltme**

<span id="page-32-0"></span>Bu menüyle, otomatik sistem bakımını yapılandırabilir, fabrika varsayılanlarını yükleyebilir, donanım yazılımı ayarlarını güncelleyebilir ve IPC'yi yükseltebilirsiniz.

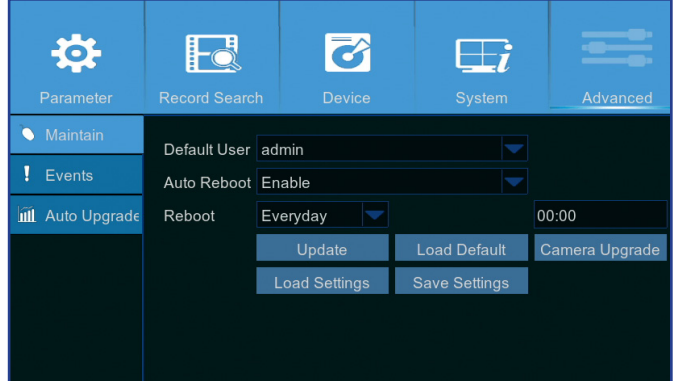

- **• Default User (Varsayılan Kullanıcı)**: Her bir çalıştırmadan sonra, canlı görünüm için DVR'de otomatik oturum açmak isterseniz, otomatik oturum açma için yalnızca yönetici kullanıcı hesabı ayarlanabilir.
- **• Auto Reboot (Otomatik Yeniden Başlat)**: DVR'yi zamanlama temelinde yeniden başlatmak için etkinleştirin.
- **• Reboot (Yeniden Başlat)**: Gün, hafta ya da ay temelinde yeniden başlatma zamanlaması ayarlayın.
- **• Update (Güncelle)**: Güncelleme dosyasını yüklemek ve ardından donanım yazılımını yükseltmek için tıklayın.
- **• Load Settings (Ayarları Yükle)**: **Save Settings (Ayarları Kaydet)** işlevini kullanarak daha önce kaydettiğiniz ayarları içe aktarmak için bu seçeneği kullanın.
- **• Load Default (Varsayılanı Yükle)**: DVR'nin fabrika varsayılan ayarlarını geri yüklemek için bu özelliği kullanın. Donanım yazılımını yükselttikten sonra tüm seçenekler için varsayılanı yüklemeniz önerilir.
- **• Save Settings (Ayarları Kaydet)**: DVR'nin video kaydı ayarları, ağ yapılandırmaları gibi geçerli ayarlarını USB cihazına kaydetmek için bu seçeneği kullanın.
- **• Camera Upgrade (Kamera Yükselt)**: Güncelleme dosyasını seçmek ve ardından IP kamerasını yükseltmek için tıklayın.

NOT: *Bazı IP kameralar bu özelliği desteklemeyebilir.*

Bu menüyle DVR'nin sizi bilgilendirmesini istediğiniz olay türünü ayarlayabilirsiniz.

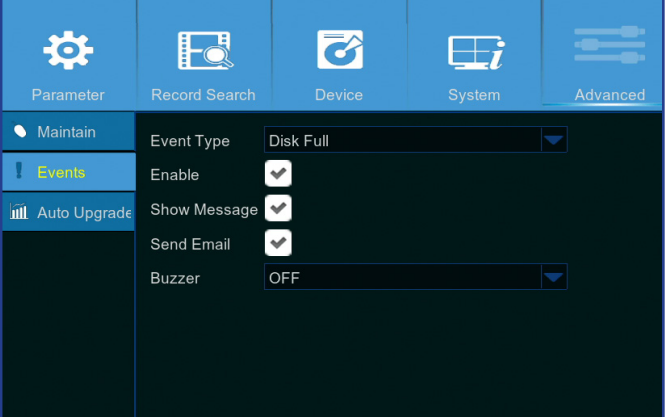

Bu menüyle DVR'yi otomatik olarak yükseltebilirsiniz.

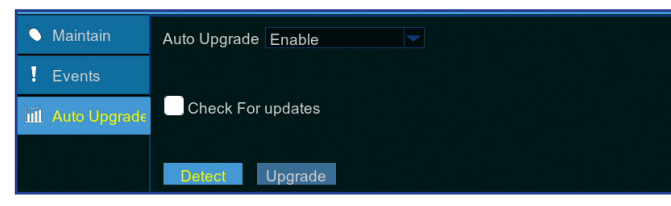

- **• Event Type (Olay Türü)**: Olay türünü seçin. Seçenekler:
	- **Disk Full (Disk Dolu)**: Sabit disk dolduğunda.
	- **Disk Error (Disk Hatası)**: Sabit disk düzgün biçimde algılanmazsa.
- **Video Loss (Video Kaybı)**: Kamera düzgün biçimde algılanmazsa.
- **• Enable (Etkinleştir)**: Olay izlemeyi etkinleştirmek için bu kutuyu işaretleyin.
- **• Show Message (Mesaj Göster)**: Disk Full (Disk Dolu), Disk Error (Disk Hatası) ya da Video Loss (Video Kaybı) olayları gerçekleştiğinde ekranda bir mesaj görüntülemek için bu kutuyu işaretleyin.
- **• Send Email (E-posta Gönder)**: Bir olay meydana geldiğinde DVR'nin size otomatik e-posta göndermesine izin verin. E-posta ve zamanlama ayarlamak için lütfen bkz. ["Ağ: E-posta ve E-posta Zamanlaması", sayfa 21](#page-20-1).
- **• Buzzer (Zil)**: Olay meydana geldiğinde zilin çalma süresini ayarlayın (Off (Kapalı)/10 S/20 S/40 S/60 S). Zili devre dışı bırakmak için **OFF (KAPALI)** olarak ayarlayın.
- **• Auto Upgrade (Otomatik Yükseltme)**: Otomatik yükseltmeye izin vermek için etkinleştirin.
- **• Check For updates (Güncellemeleri Denetle)**: Sistemin güncellemeleri otomatik olarak denetlemesine izin vermek için bu kutuyu işaretleyin.
- **• Detect (Algıla)**: Yazılım sürümünü algılamak için tıklayın.
- **• Upgrade (Yükselt)**: Yükseltmeyi başlatmak için tıklayın.

## **Web İstemci Aracılığıyla Uzak Erişim**

<span id="page-33-0"></span>Bir bilgisayar aracılığıyla DVR'ye uzaktan erişmek için Web İstemci kullanın. Web İstemciye erişmeden önce, DVR'nin ağ ayarlarının düzgünce yapılandırıldığından emin olmalısınız. En uygun ve kolay yol daha önce DVR'ye bir statik IP adresi atamanızdır (lütfen bkz. ["Ağ: Ağ", sayfa 19\)](#page-18-1). Bu durumda, bilgisayarınızda web tarayıcı açmanız ve DVR'de ayarladığınız statik IP adresini girmeniz yeterlidir. Ancak, DVR'nin IP adresi bir DHCP sunucusu tarafından atanmışsa (bkz. ["Ağ: Ağ", sayfa 19](#page-18-1)), DVR'yi her yeniden başlatışınızda IP adresi değişiyor demektir. Bu durumda, Internet Hizmet Sağlayıcınıza size bir statik IP adresi sağlayıp sağlayamayacağını sorun. Sağlayamıyorsa DDNS hizmetini yapılandırın. Ağ ayarları için bkz. ["Ağ: Ağ", sayfa 19](#page-18-1) ve ["Ağ: DDNS ve FTP", sayfa 22](#page-21-1). Ayrıca, lütfen UPnP işlevinin DVR ve yönlendiricide yapılandırıldığından ya da yönlendiricide elle bağlantı noktası yönlendirmenin tamamlandığından emin olun.

NOT: *Mac işletim sisteminde Safari kullanıyorsanız aşağıdakileri doğrulayın:*

- a. Web eklentisini yüklediğinizden ve en yeni sürüme güncellediğinizden emin olun. İndir bağlantısına tıklayarak SurveillanceClient Installer yazılımını indirin, tarayıcıyı kapatın ve yazılımı *Mac bilgisayarınıza yüklemek için ekrandaki talimatları izleyin.*
- b. Tarayıcınızda Web eklentisinin etkinlestirildiğinden emin olun (Safari > Preferences (Tercihler) > Security (Güvenlik) > Allow Plug-ins (Eklentilere İzin Ver) onay kutusunu isaretleyin). *c. İlk defa oturum açarken,* **Trust (Güven)** *düğmesine tıklayarak "SurveillanceClienth.plugin" eklentisini kullanması için tarayıcınızı etkinleştirin.*

#### **Oturum Açma**

Web İstemciye erişmek için aşağıdakileri yapın:

- **1)** Bilgisayarınızda web tarayıcıyı (Internet Explorer) başlatıp DVR statik IP adresini ya da DVR'de ayarladığınız DDNS etki alanı adını (Ana Bilgisayar Adı) adres kutusuna girin.
- NOT: *Aşağıdaki IP adresi örnek olarak verilmiştir.*

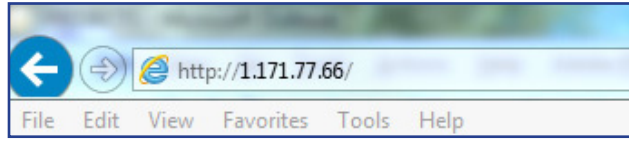

Kullanıcı oturum açma sayfası gösterildiği şekilde açılır.

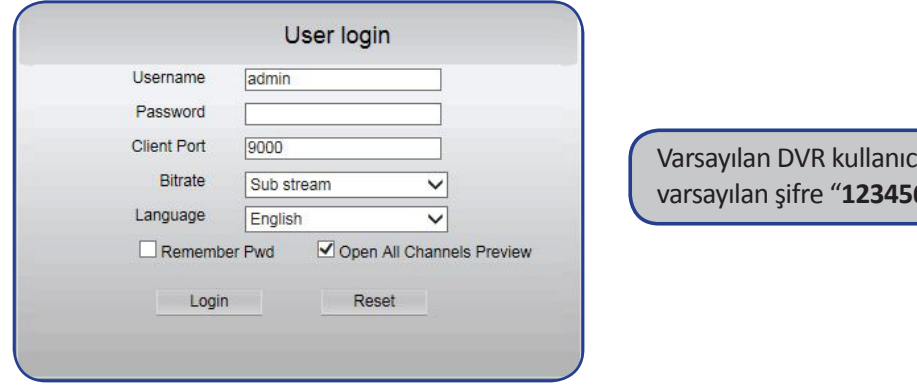

ı adı "**admin**" ve **6**" şeklindedir.

**2) User Name (Kullanıcı Adı)** ve **Password (Şifre)** bilgilerini girin. Ardından **Login (Oturum Aç)** düğmesine tıklayın.

## **Web İstemci Aracılığıyla Uzak Erişim (devam)**

#### *Uzak Canlı Görüntüleme Ekranı*

<span id="page-34-0"></span>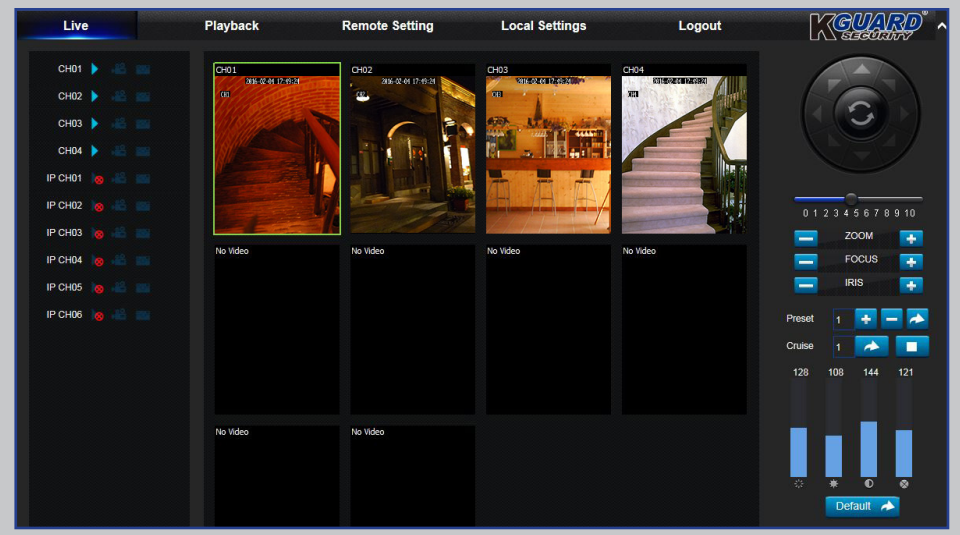

Web İstemcide oturum açtığınızda ilk bu ekran açılır. Burada kanalları gösterme ya da devre dışı bırakma ( $\blacktriangleright$ ), kaydı elle başlatma ( $\blacktriangleright$ ), ekranların anlık görüntüsünü alma ( $\bullet$ ) PTZ ayarlarını (desteklenmez) yapılandırma ve benzeri işlemleri gerçekleştirebilirsiniz.

#### *Uzak Ayarlar Menüsü Yerel Ayarlar Menüsü*

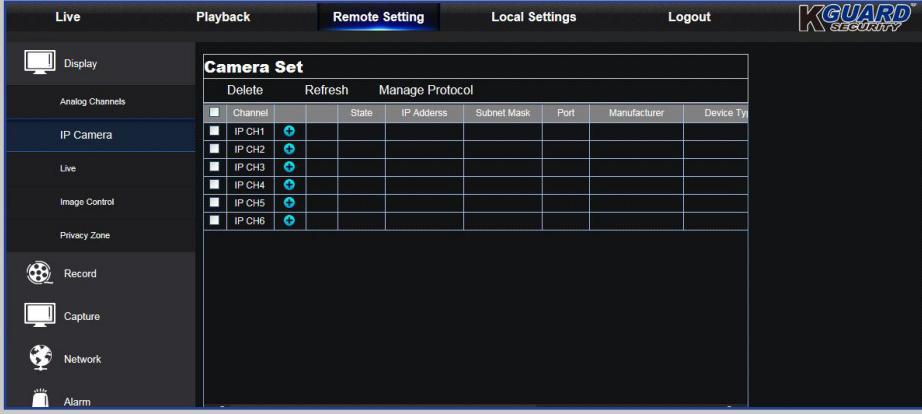

DVR'nin ayarlarını burada uzaktan yapılandırabilirsiniz. Daha fazla bilgi için lütfen bkz. ["Ana Menü", sayfa 10](#page-9-1).

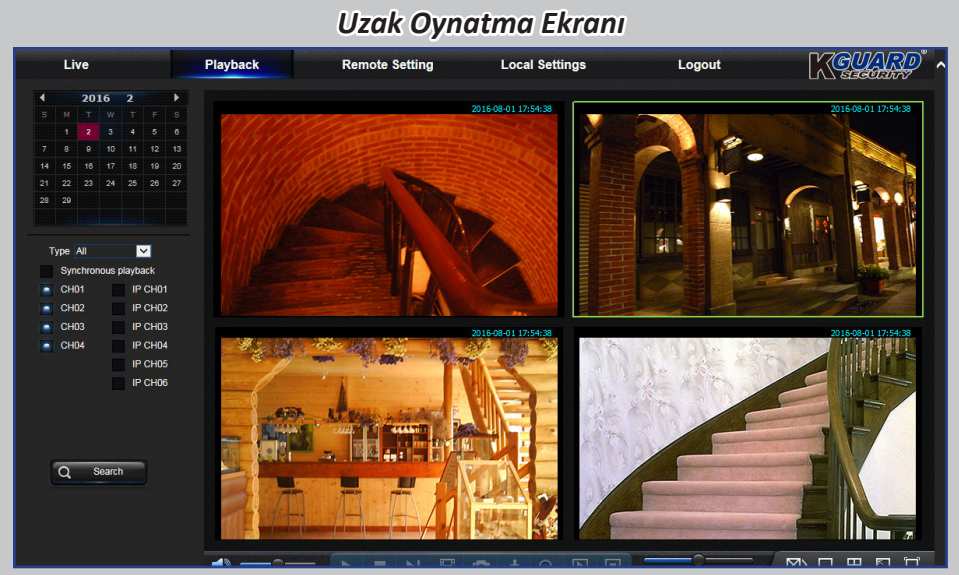

DVR'deki sabit diskte depolanan kayıtlı dosyalara bakabilir ve sonucu bilgisayarınızdaki yerel dizine kaydedebilirsiniz. Yerel dizini yapılandırmak için. Lütfen aşağıda listelenen "Local Settings (Yerel Ayarlar) Menüsü" öğelerine bakın.

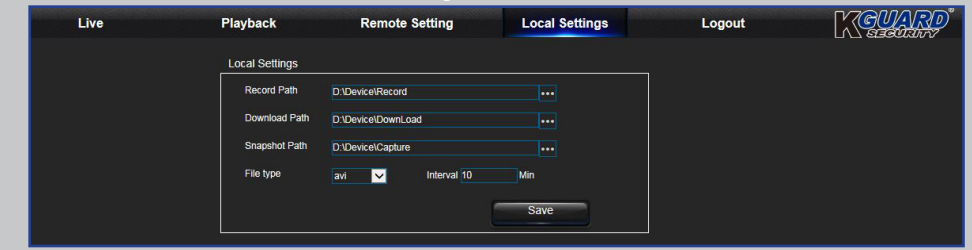

- **• Record Path (Kayıt Yolu):** Bilgisayarınızdaki yerel sürücüde kayıtları elle kaydetmeye yönelik yolu ayarlayın.
- **• Download Path (İndirme Yolu):** Bilgisayarınızdaki yerel sürücüde DVR'den kayıtları indirmek istediğiniz yolu ayarlayın.
- **• Snapshot Path (Anlık Görüntü Yolu):** Elle anlık görüntülerinizi bilgisayarınızın yerel sürücüsünde kaydedileceği yolu ayarlayın.
- **• Save (Kaydet):** Değişiklikleri kaydetmek için **Save (Kaydet)** düğmesine tıklayın.
- **• File Type (Dosya Türü):** Elle kayıtlar için tercih ettiğiniz dosya türünü seçin.

## **Sorun Giderme**

<span id="page-35-0"></span>DVR kullanırken herhangi bir sorun yaşarsanız servisi çağırmadan önce sık rastlanan sorunlara verilen aşağıdaki çözümleri deneyin. Sorun devam ederse, bulunduğunuz yerdeki müşteri hizmetlerine başvurun.

**Soru:** Yönetici şifresini değiştirdim, ama hatırlamıyorum. **Yanıt:**

**Soru:** DVR'nin gücü açılmıyor ve göstergeler yanmıyor. **Yanıt:**

**Soru:** Uzaktan kumanda çalışmıyor. **Yanıt:**

**Soru:** Hareket algılama işlevi çalışmıyor. **Yanıt:**

**Soru:** Zaman gösterimi doğru değil. **Yanıt:**

**Soru:** Zil calmaya devam ediyor. **Yanıt: Yanıt:** 

**Soru:** Web istemcisine erisemiyorum. **Yanıt:** 

**Soru:** Çok fazla e-posta uyarısı alıyorum. **Yanıt:**

**Soru:** DVR'nin resmi kırpışıyor ya da yalnızca siyah ekran var. **Yanıt:**

**Soru:** Ekranda Decoding Failed (Kod Çözümü Hatalı) görüntüleniyor.

- 
- Fabrika varsayılan şifresini öğrenmek için perakendecinize başvurun ya da KGUARD'a aşağıdaki adresten e-posta gönderin: *[support@kguardsecurity.com](mailto:support%40kguardsecurity.com?subject=)*

- 
- Güç adaptörünün (12 V/2 A) düzgün bağlandığını kontrol edin. Güç adaptörünü başka bir prize bağlayın; mevcut priz hasar görmüş olabilir.

- Uzaktan kumanda ve DVR arasında hiçbir engel olmadığından emin olun. Uzaktan kumandayı uygun bir mesafeden kullanın.
- Uzaktan kumandanın pillerini kontrol edin.

- Hareket algılamasının etkinleştirildiğini ve kanalda hareket alanının işaretlendiğini kontrol edin.
- IP kameralar hareket algılamasını desteklemiyor veya DVR aracılığıyla yapılandırılamıyor.

- Tarih/saat ayarı doğru değil.
- Varsayılan olarak, DVR Internet'e bağlandıktan sonra saat ve tarih otomatik olarak güncellenir. NTP menüsünde saat diliminin konumunuza göre doğru ayarlandığından emin olun.

• Motion (Hareket) veya Events (Olaylar) ayarlarını kontrol edin. Hareket Algılaması veya Video Kaybı algılanabilir. Zili tetikleyebilecek sabit disk kapasitesini ve video bağlantılarını kontrol edin.

- Ağ kablosunun DVR'ye düzgün bağlanıp bağlanmadığını kontrol edin.
- UPnP işlevinin yönlendiricide ve DVR'de etkinleştirildiğini ya da yönlendiricinin UPnP işlevini destekleyip desteklemediğini kontrol edin ve ardından bağlantı noktası yönlendirmenin tamamlandığından emin olun.
- Ağ ayarlarının düzgün yapılandırıldığını kontrol edin. Bkz. ["Ağ: Ağ", sayfa 19](#page-18-1).
- Internet Explorer 6 veya üstü sürümü kullandığınızdan emin olun.
- Mac işletim sisteminde Safari için, tarayıcınızda Flash Player eklentisinin etkin olduğundan ve Adobe Flash Player eklentisini en son sürüme güncellediğinizden emin olun.

- E-posta uyarıları için Gönderme Aralığı ayarını kontrol edin. Bkz. ["Ağ: E-posta ve E-posta Zamanlaması", sayfa](#page-20-1)  [21.](#page-20-1)
- DVR, Video Kaybı veya sabit disk hatası gibi hataları bildirmeye devam ederse kameranın ya da diğer donanım yapılandırmalarının düzgün bağlandığını kontrol edin.

• Video biçimi (NTSC/PAL) ayarı hatalı.

#### **Yanıt:**

- Giriş FPS değerinin ya da IP kameralarının bant genişliğinin sınırları aşıp aşmadığını kontrol edin. IP kameranın Mainstream (Ana Akış) menüsünde FPS ya da Bitrate (Bit Oranı) değerini ayarlayın.
- IP kamerasının Video sıkıştırma türünün H.264 olduğunu kontrol edin.

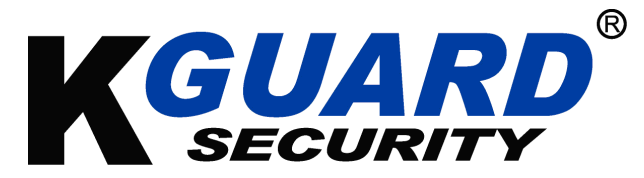

Telif hakkı © 2016 Her hakkı saklıdır

#### **Müşteri Desteği**

#### **KGUARD INFORMATION CO., LTD.**

Adres: 4F, No.113, Jian 2nd Road, Jhonghe District, New Taipei City 23585, Tayvan TEL: +886-2-8228-6080 FAKS: +886-2-8221-6857 E-posta: support@kguardsecurity.com

**ABD Teknik Destek İletişimi** TEL: 1-866-978-4888 E-posta: usservice@kguardsecurity.com